# **SprayVerse Feature Guide**

SPRAYVERSE

*Get SprayVerse And Attract the Next Generation of Spray Painters*

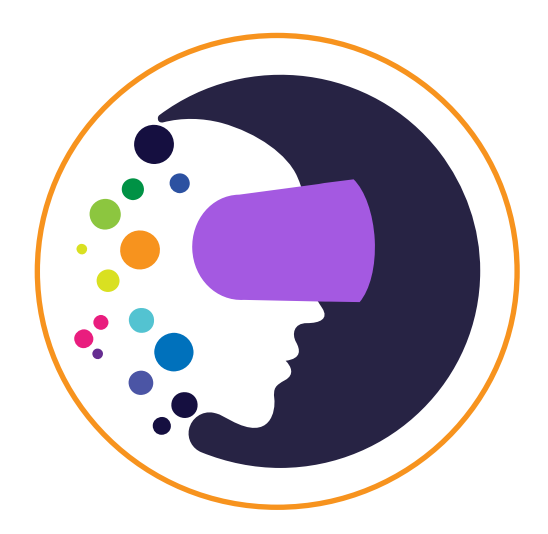

- 
- **CONTERT OF SPRAY SPRAY PAINTIF SIMURE 101**<br> **CONTEX SPRAY PAINTIF SIMURE SIMURE STATE OF SPRAY PAINTIF SIMURE 101**<br> **CONTEX SPRAY SET SPRAY CONTEX SPRAY CONTEX SPRAY GUITS**<br> **CONTEX SPRAY GUITS**<br> **CONTEX SPRAY GUITS**<br> **CO All-in-One VR Spray Painting Simulator**
	- **SprayVerse Standalone VR App**
	- **Oculus Quest 2 & Controllers**
	- **Create Meta (Oculus) Account**
	- **Connect Your Quest To Meta Quest App**
	- **Custom Spray Gun**
	- **Google Chromecast**
	- **How to cast Oculus Quest 2 to TV**
	- **SprayVerse Modules**
	- **Painting Categories**
	- **SprayVerse Lessons**
	- **Spray Gun Settings Adjustments**
	- **Training Paint Process**
	- **SprayVerse Session Browser**
	- **SprayVerse Built-In Grading System & Analytics**
	- **SprayVerse Branding Option**
	- **Switching Between Versions**
	- **Web-based Administration Panel**
	- **Cloud Analytics and Reporting**
	- **User Reports**
	- **Part Reports**
	- **Usage Reports**
	- **Multiple User Option**
	- **Organization Devices**
	- **Branding Option**
	- **Organization Purchases**

## **SprayVerse VR Spray Painting Simulator**

Working with industry leaders, we have developed the first Standalone Virtual Spray Painting Training Simulator for use in classrooms, training centers, and exhibitions. The one-of-a-kind solution using the latest in hardware and software products from global brands such as Meta and Google providing the highest level of realism and best possible user experience and engagement. As a standalone VR application, SprayVerse does not require expensive high-performance PCs connected to the VR headsets to run – making it the most affordable VR Spray-Painting training solution on the market.

#### **All-in-One VR Simulator Standalone VR App**

For organizations providing training in Spray Painting, the All-in-One package is a turnkey system including all needed hardware, software and cloud-based system for user management, progress tracking, analytics and reporting.

1 User License for Lifetime. For individuals and organizations equipped with Meta/Oculus Quest VR headsets who want to dive into the immersive Spray-Painting training.

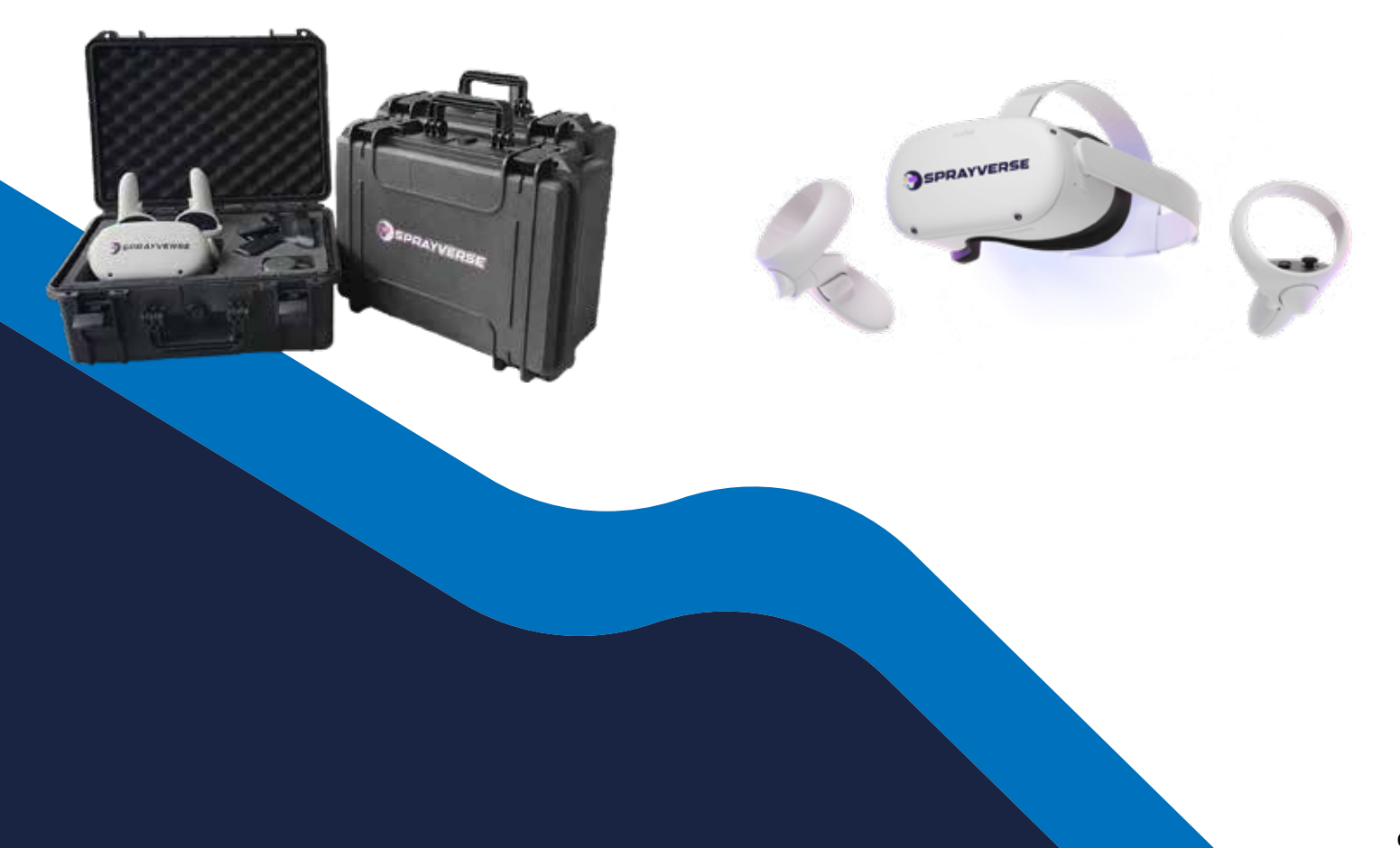

#### **All-in-One VR Spray Painting Simulator**

**Hardware**

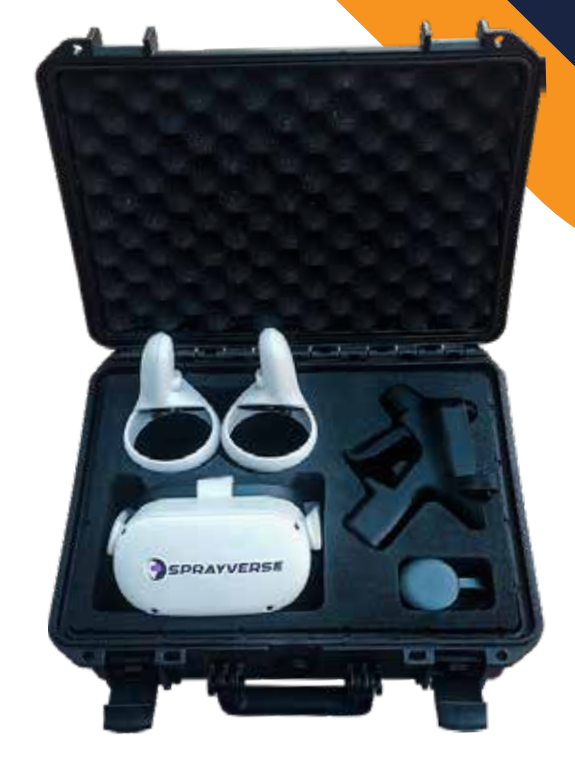

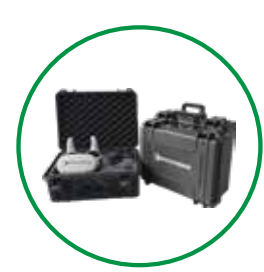

#### **Compact Hardcase**

**The SprayVerse system is housed in a custom-designed and travel-ready hardcase, enabling safe transport and effective training in any location. The case weights in at just 2.5kg.** 

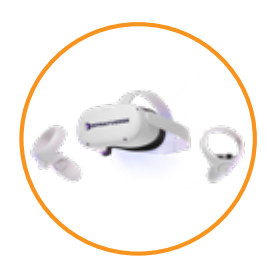

#### **Oculus Quest 2**

**Quest 2 VR headset included. The headset has an ergonomic design to ensure comfort and is equipped with next-generation lenses and sharp displays to deliver an immersive and realistic training session without the requirement of external tracking sensors.**

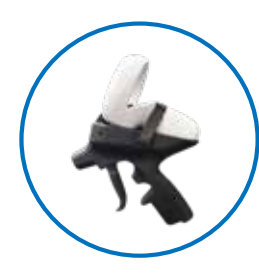

#### **Custom SprayGun**

**Custom Spray Gun controller mount included to replicate the feel and ergonomics of the industry's leading spray guns. Users will be completely immersed in a realistic training experience enabling the use of their techniques and skills.**

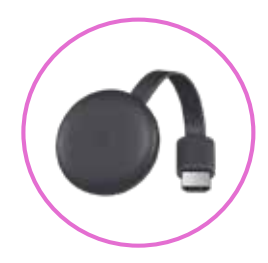

#### **Casting Device**

**Cast the user point of view and interactions within the VR environment to an external monitor wirelessly without affecting the user mobility and freedom of movement.**

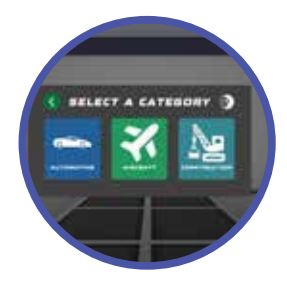

#### **VR Simulator App Preinstalled**

**As the first standalone VR Spray-Painting simulator on the market, the VR simulation application is directly installed on the included Meta Quest 2 VR Headset.** 

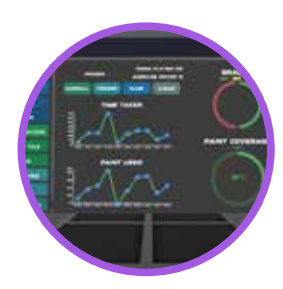

#### **Built-In Grading System and Analytics**

**SprayVerse features sophisticated grading and scoring system based on the real-time tracking of user performance in terms of coat coverage, paint used and time spent. The system is tracking and recording the user's Spraygun movement for each training session for later analyses.**

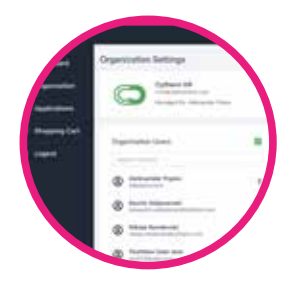

#### **Web Admin Panel**

**Web-based administration panel to manage users, organization settings, active VR devices and the online shop to purchase additional products, services and VR apps from Cythero.**

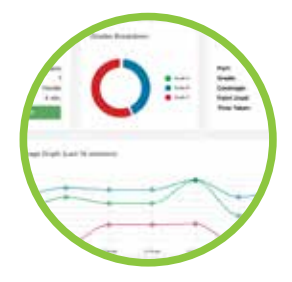

**Software**

#### **Cloud Analytics and Reporting**

**Each SprayVerse All-in-One package includes a 1 Year free access to the cloud web portal for analytics and reporting.**

### **All-in-One VR Spray Painting Simulator**

### **SprayVerse Standalone VR App**

**SPRAYVERSE** 

**Single User** 

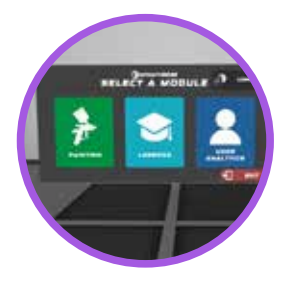

#### **Training and Learning Modes**

**The SprayVerse standalone VR app has 3 operation modes: Spray Painting Training, Interactive Learning - Lessons and Analytics Preview.**

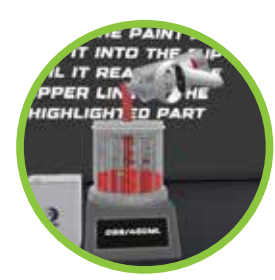

#### **Interactive Learning Lessons**

**Sprayverse has buit-in interactive lessons for learning the basics of Spray Painting. The lessons included are: Spray Painting Techniques, Paint Mixing Tutorial and Paint Blending.**

**Software Only**

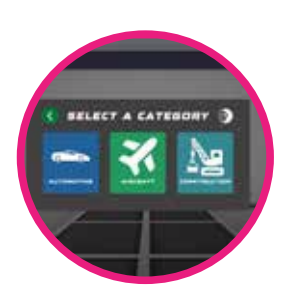

#### **Multiple Industries**

**Three main industry categories parts are available: Automotive, Aircraft and Construction. Each category has multiple parts such as fender, door and hood for automotive, wing, tail-wing and propeller for aircraft, beam, roof tile and a rail section for construction.** 

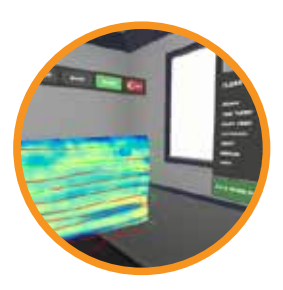

#### **Coverage Heatmaps and Tracking**

**SprayVerse provides real-time feedback through heatmaps. The active heatmap indicates the coat coverage for each coat and highlights the over- and under-painted areas. Visual feedback helps the user to maintain correct distance during the whole training process. The SprayGun movement during each session is recorded and displayed as tracking lines.** 

### **Oculus Quest 2 & Controllers**

Turn on your Oculus Quest 2 by pressing the **power button** on the right side of the headset.

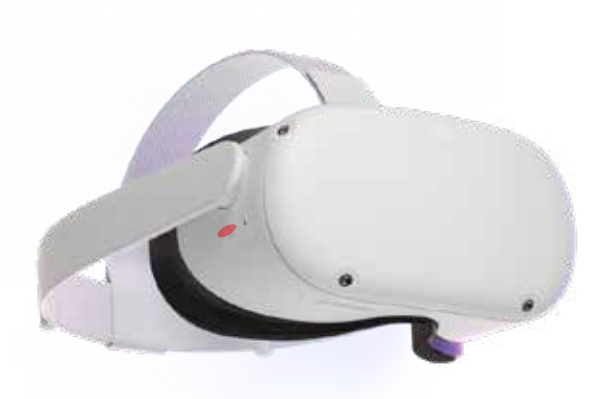

Most of the interaction is done with the **right controller trigger button**. This includes actions such as:

- Selecting menu items
- Pressing buttons
- Adjusting gun settings
- Painting

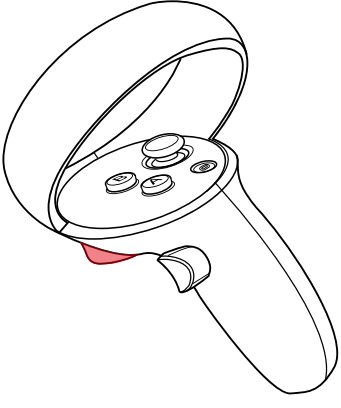

Pick up items using the **right controller grip button**. This is mainly used in the paint mixing lesson to pick up the paint containers.

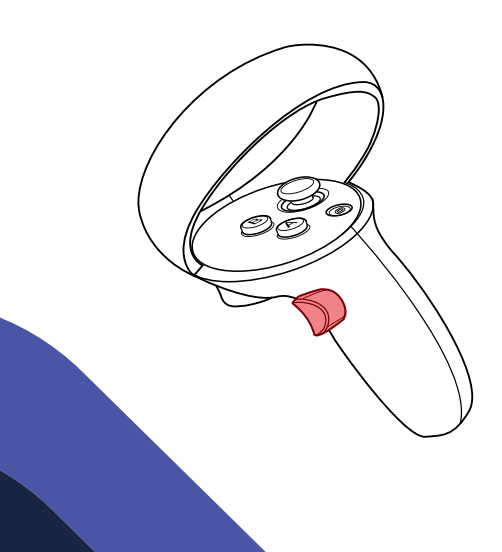

### **Oculus Quest 2 & Controllers**

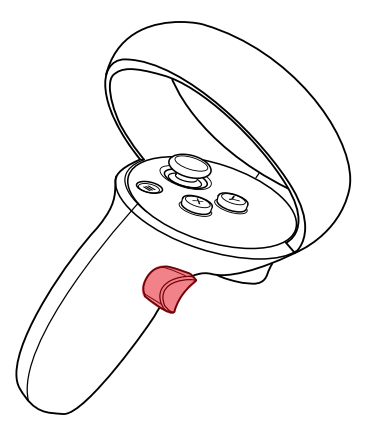

Adjust the knobs on the virtual spray gun using the **left controller grip button** while in the tutorial lesson.

Press the **Oculus Home Button** and press the sharing icon to cast your virtual experience.

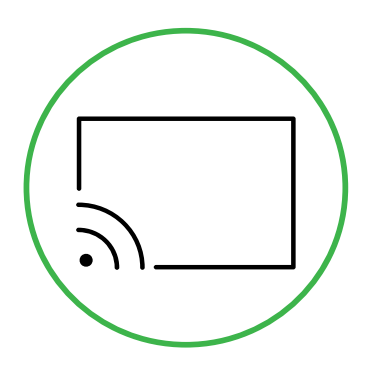

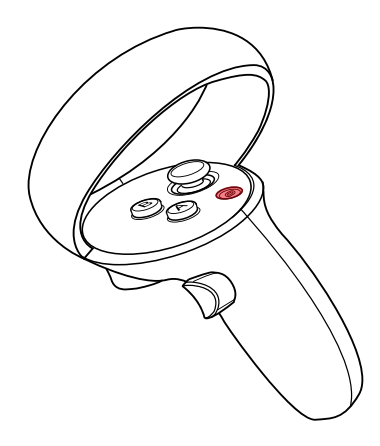

**01** Navigate to **auth.meta.com** and select Set up an account with email.

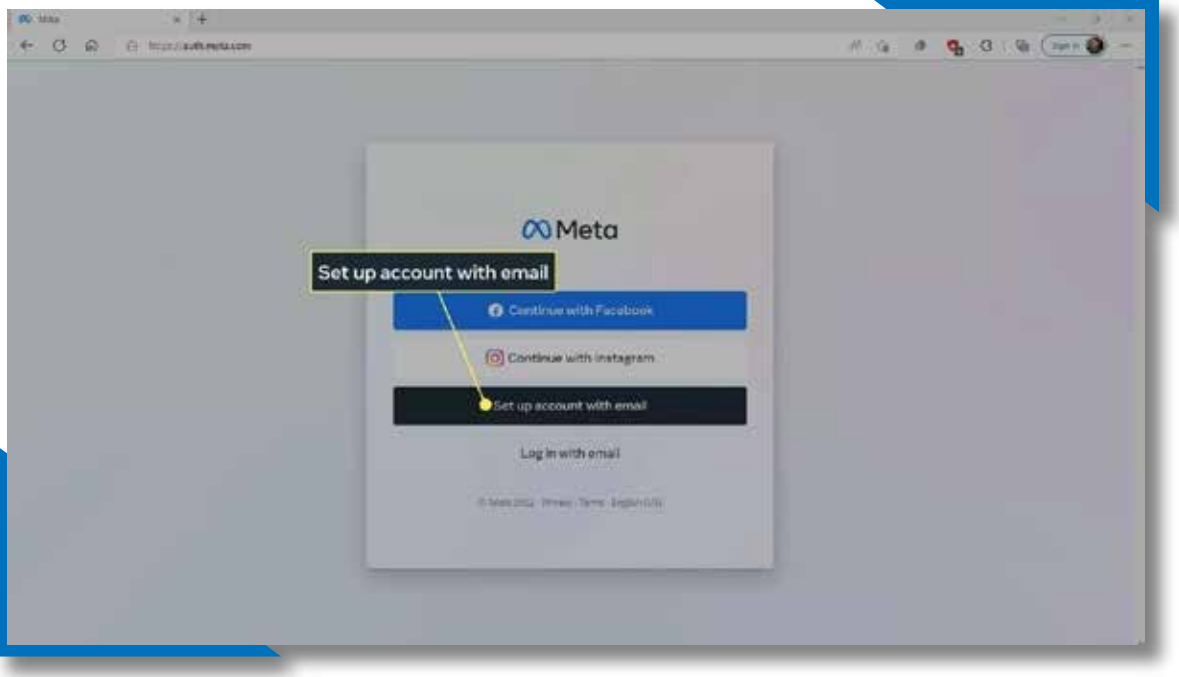

#### **02** Enter your email address and select **Next.**

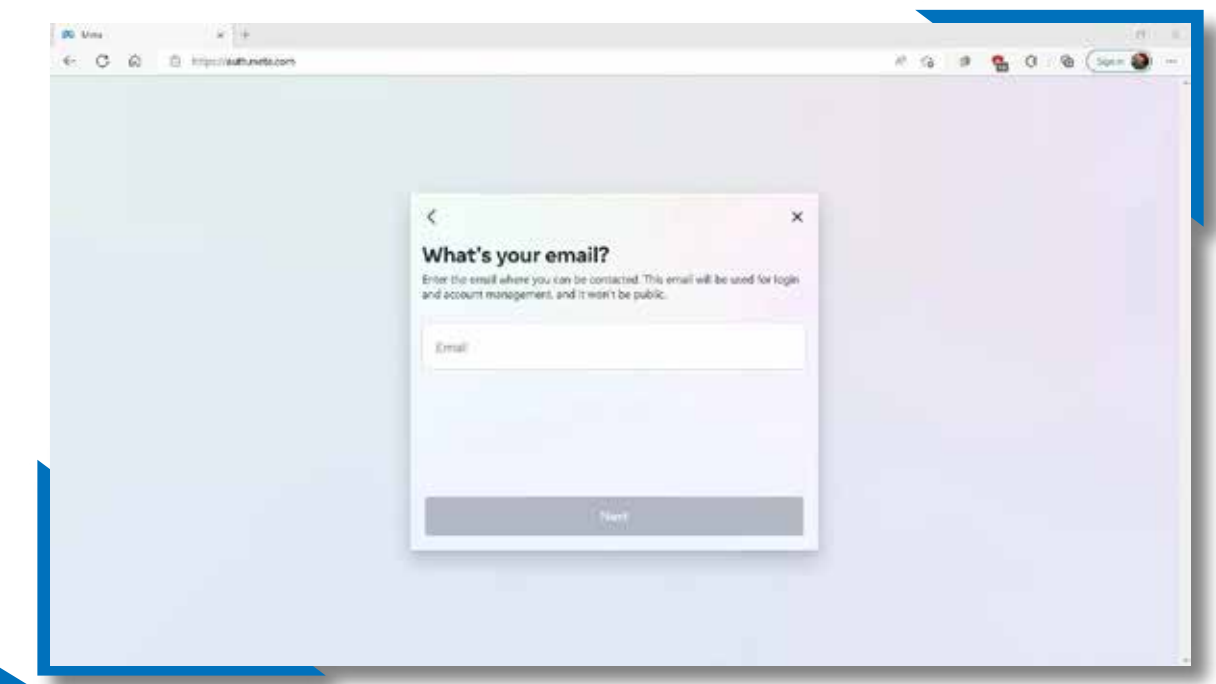

### **Create Meta (Oculus) Account**

### **Create Meta (Oculus) Account**

#### **03** Enter your name and select **Next.**

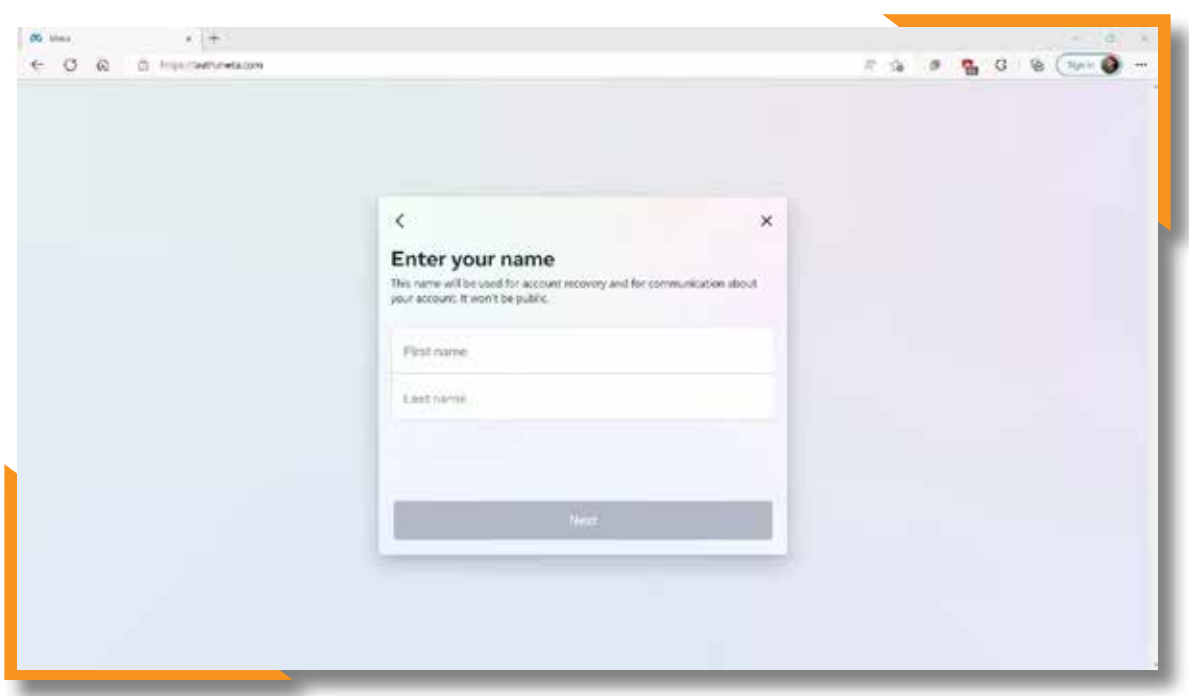

**04** Enter your birthday and select **Next.**

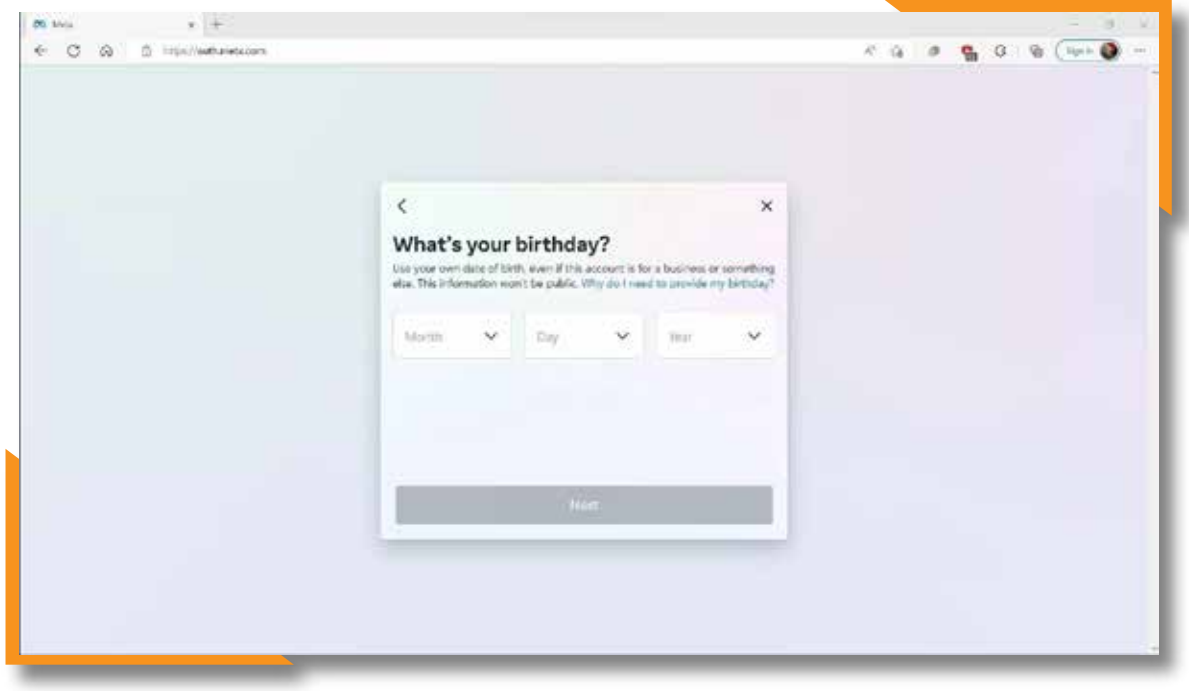

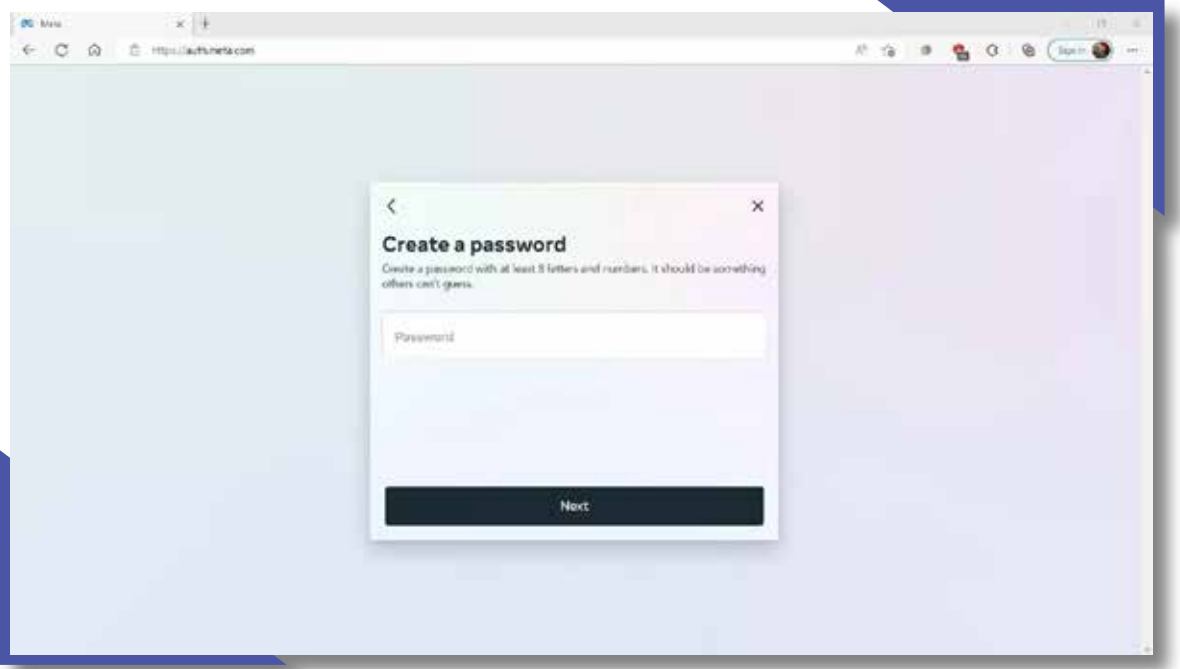

**06** Verify the information you've entered, and select **Create account.**

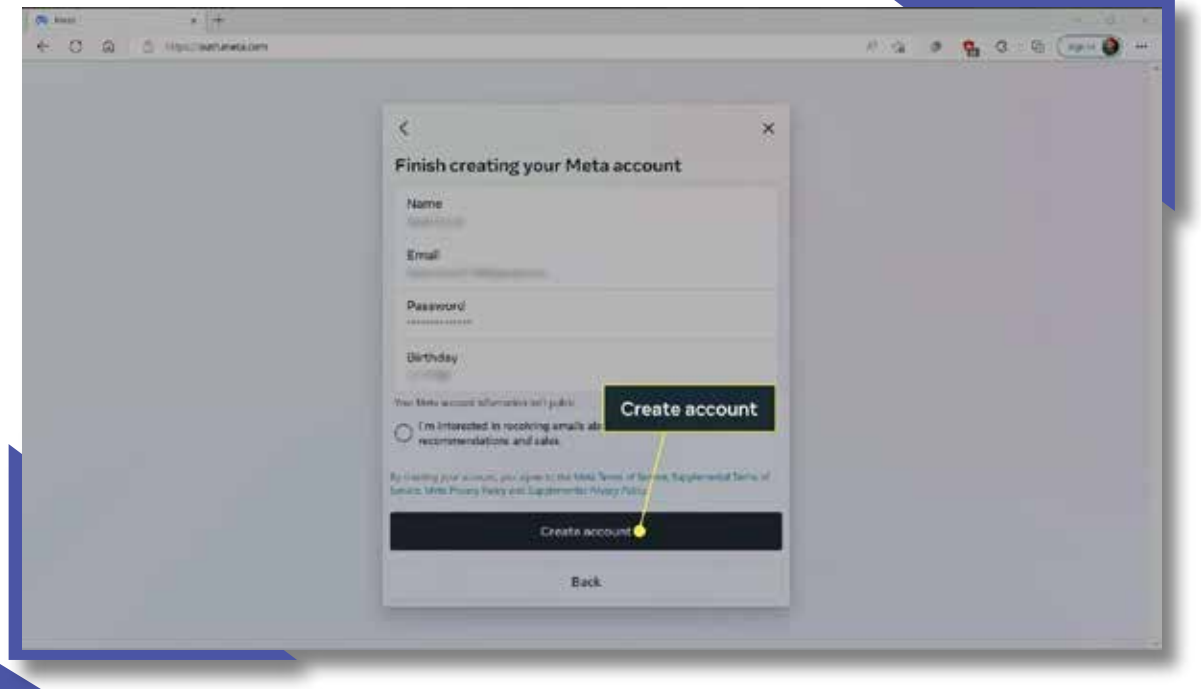

### **Create Meta (Oculus) Account**

### **Create Meta (Oculus) Account**

**07** Retrieve the verification code from your email, and select **Continue.**

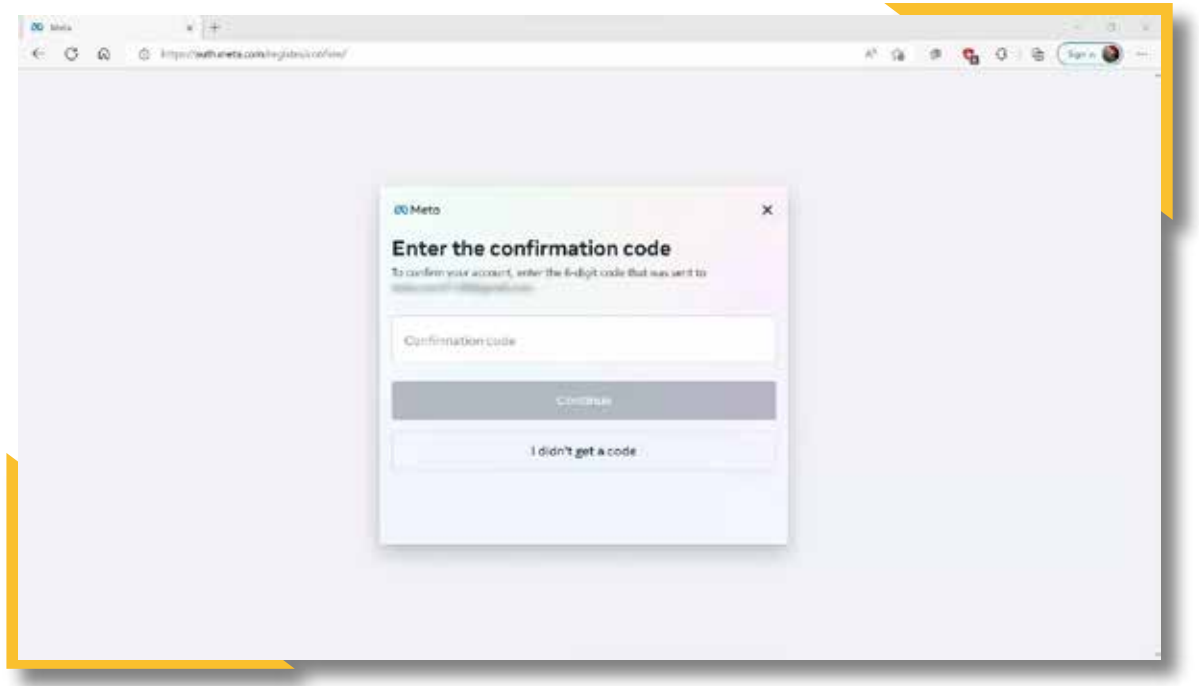

**08** Your account is now ready. You can use it to log into your Quest and the Oculus app

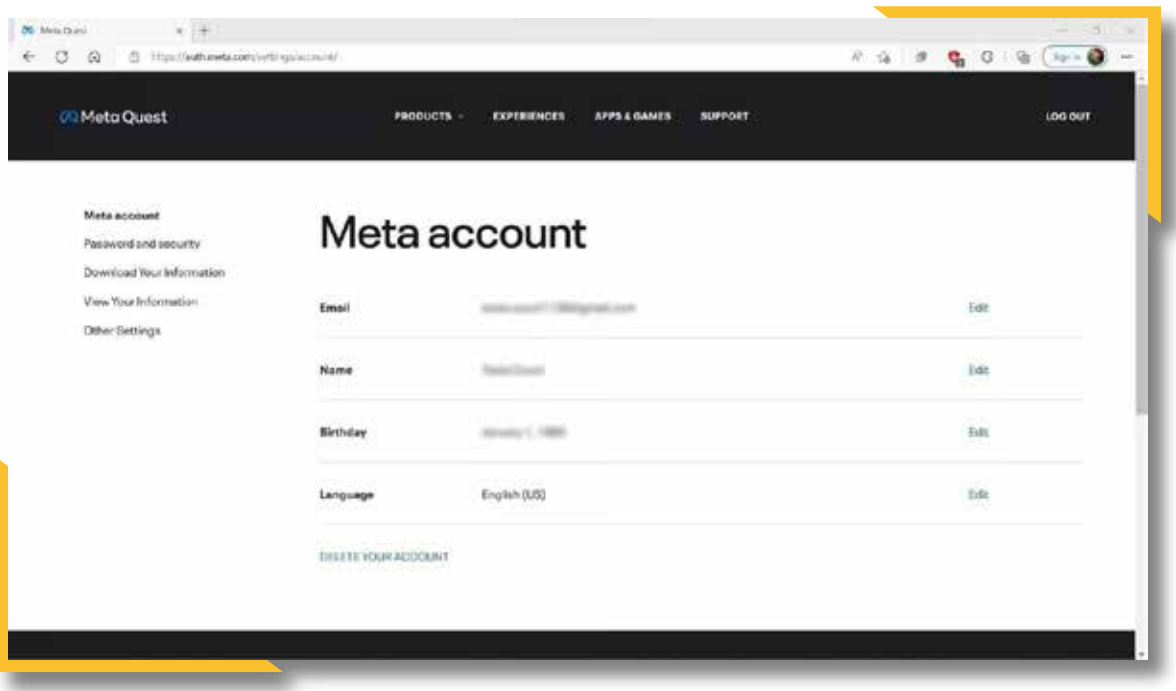

**01** Open the Toolbar by pressing the **Oculus Button** on your right touch controller.

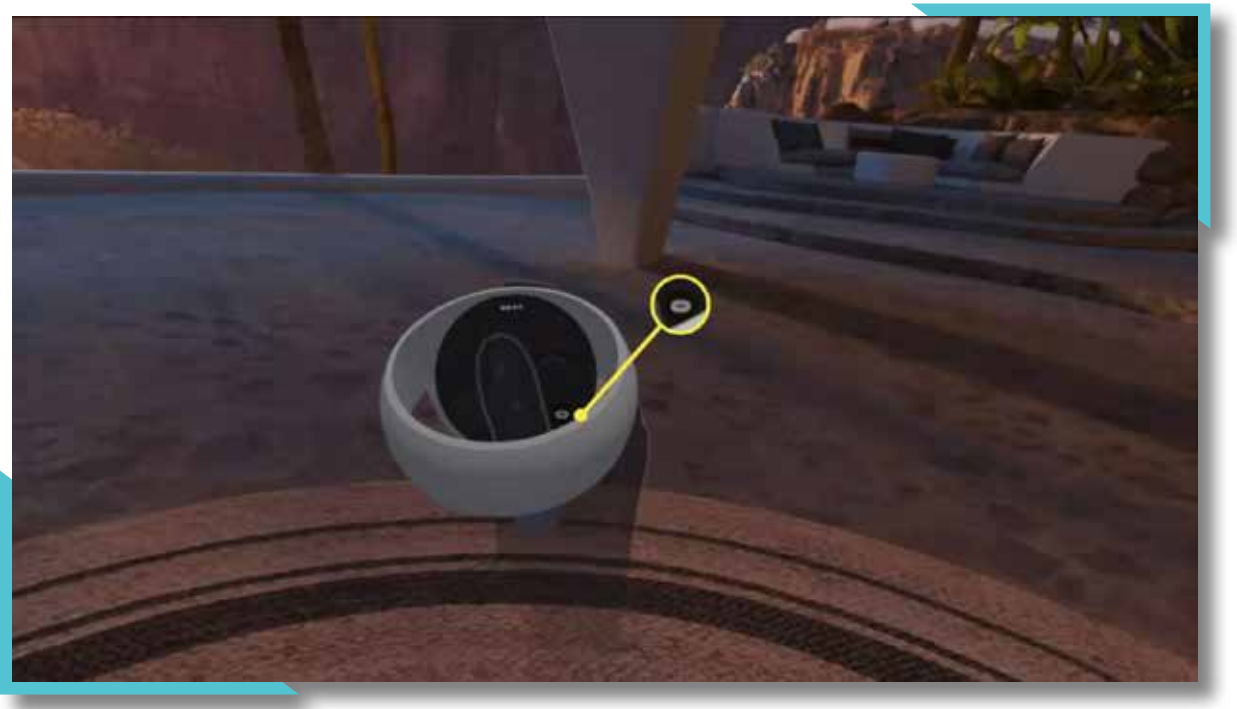

**02** Select the **Quick Launch Menu** (time, battery, Wi-Fi).

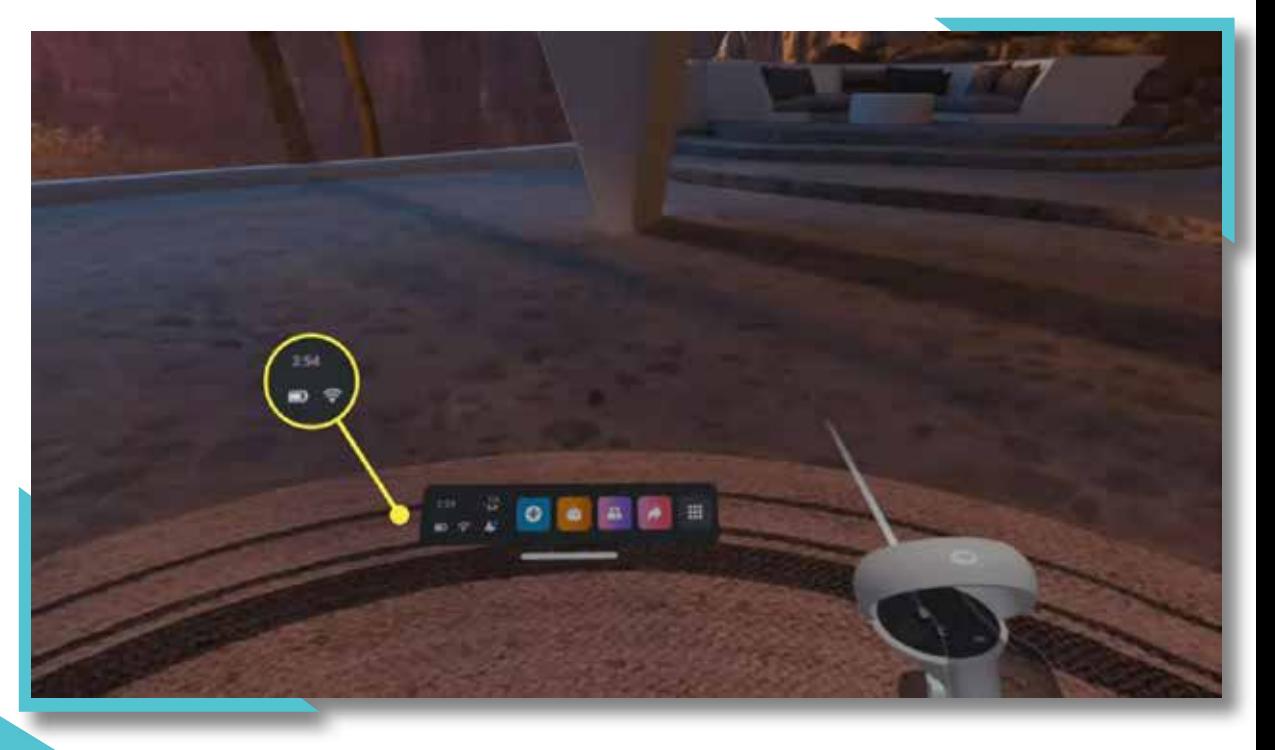

### **Connect Your Quest to Meta Quest App**

### **Connect Your Quest to Meta Quest App**

#### **03** Select **Settings.**

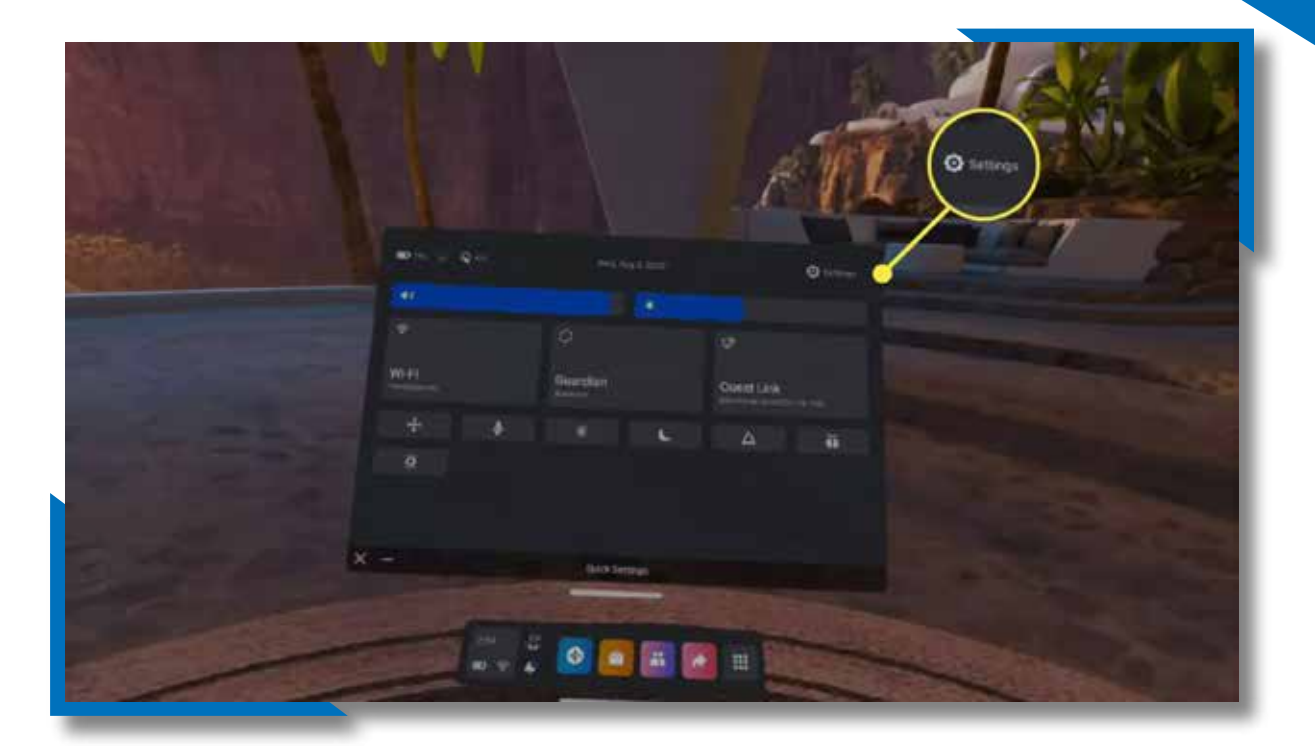

#### **04** Select **System.**

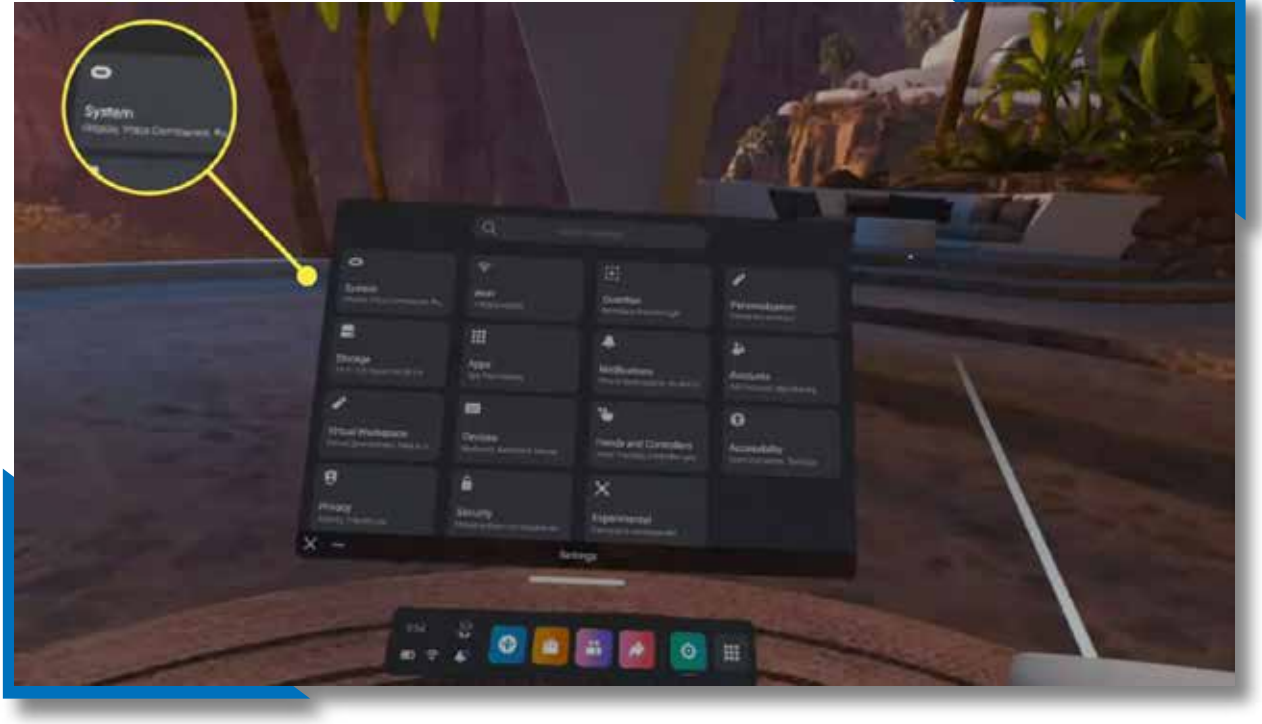

**05** Scroll down and select **About**.

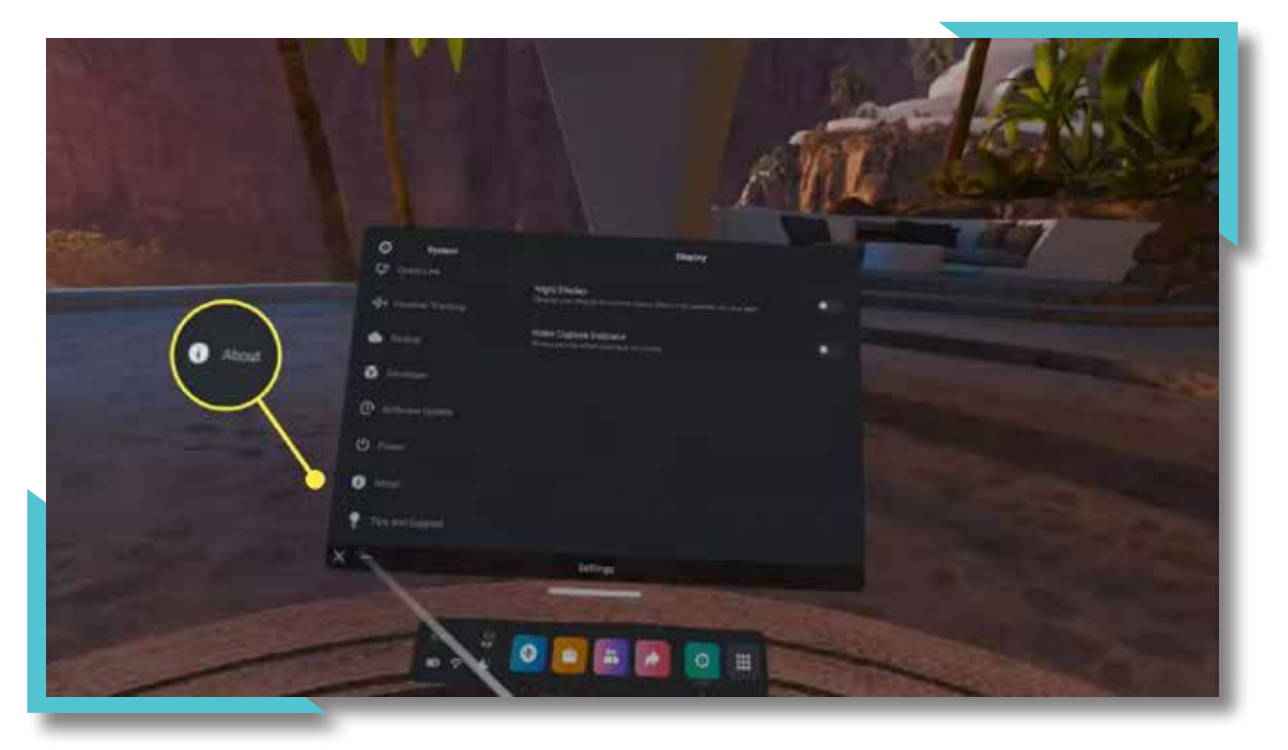

**06** Make note of the **pairing code.**

**DEED** 

### **Connect Your Quest to Meta Quest App**

#### **Connect Your Quest to Meta Quest App**

 If you don't already have the Meta Quest app, download and install it on your phone.

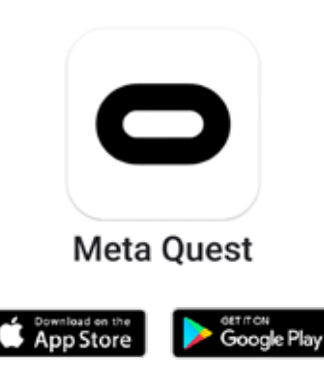

- Open the app and sign in using your Meta account.
- Tap **Menu**.
- Tap **Devices**.
- Tap **Pair New Headset**.

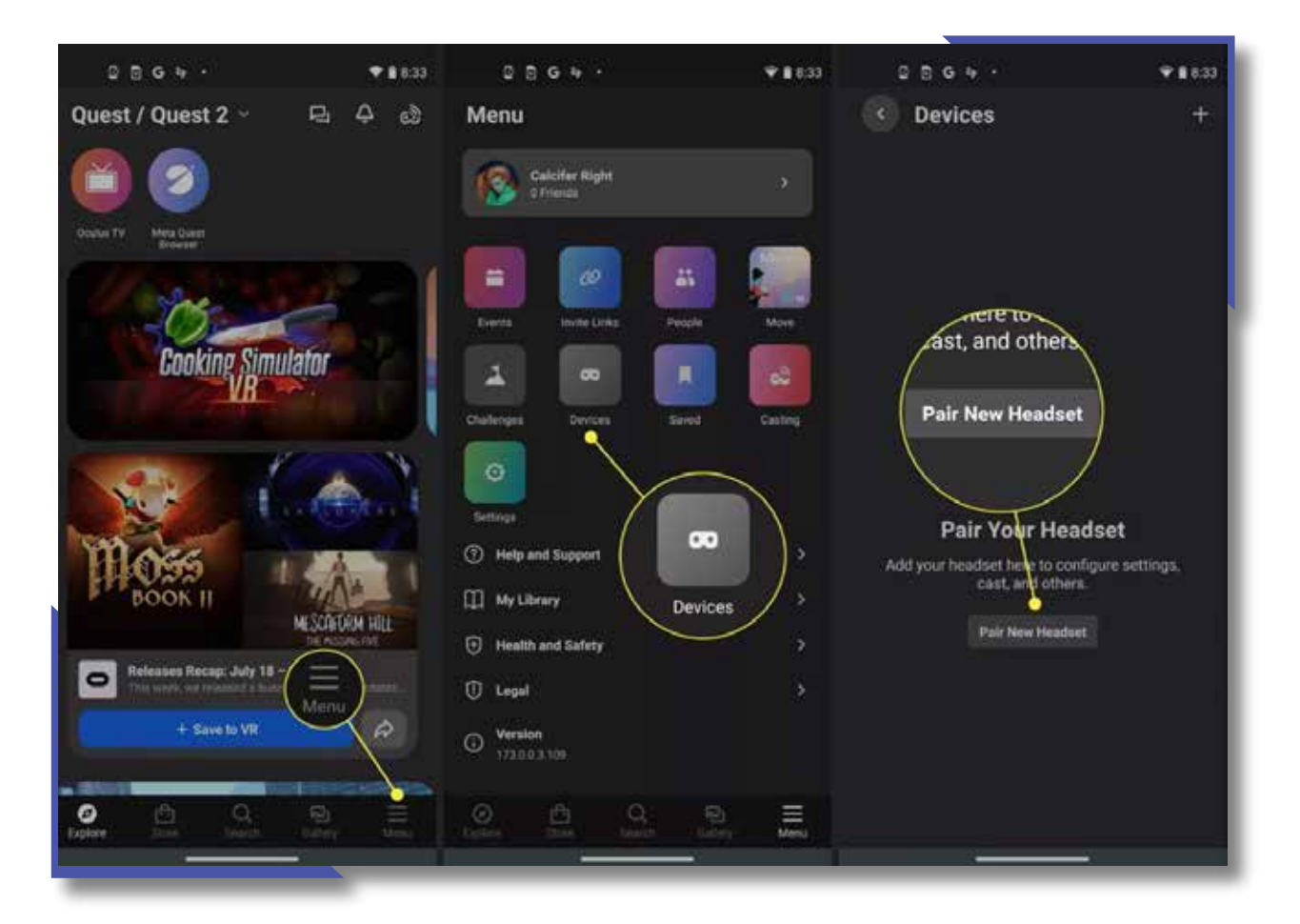

- Tap **Quest 2**.
- Tap **Continue**.
- Enter the pairing code, and tap the **check mark.**

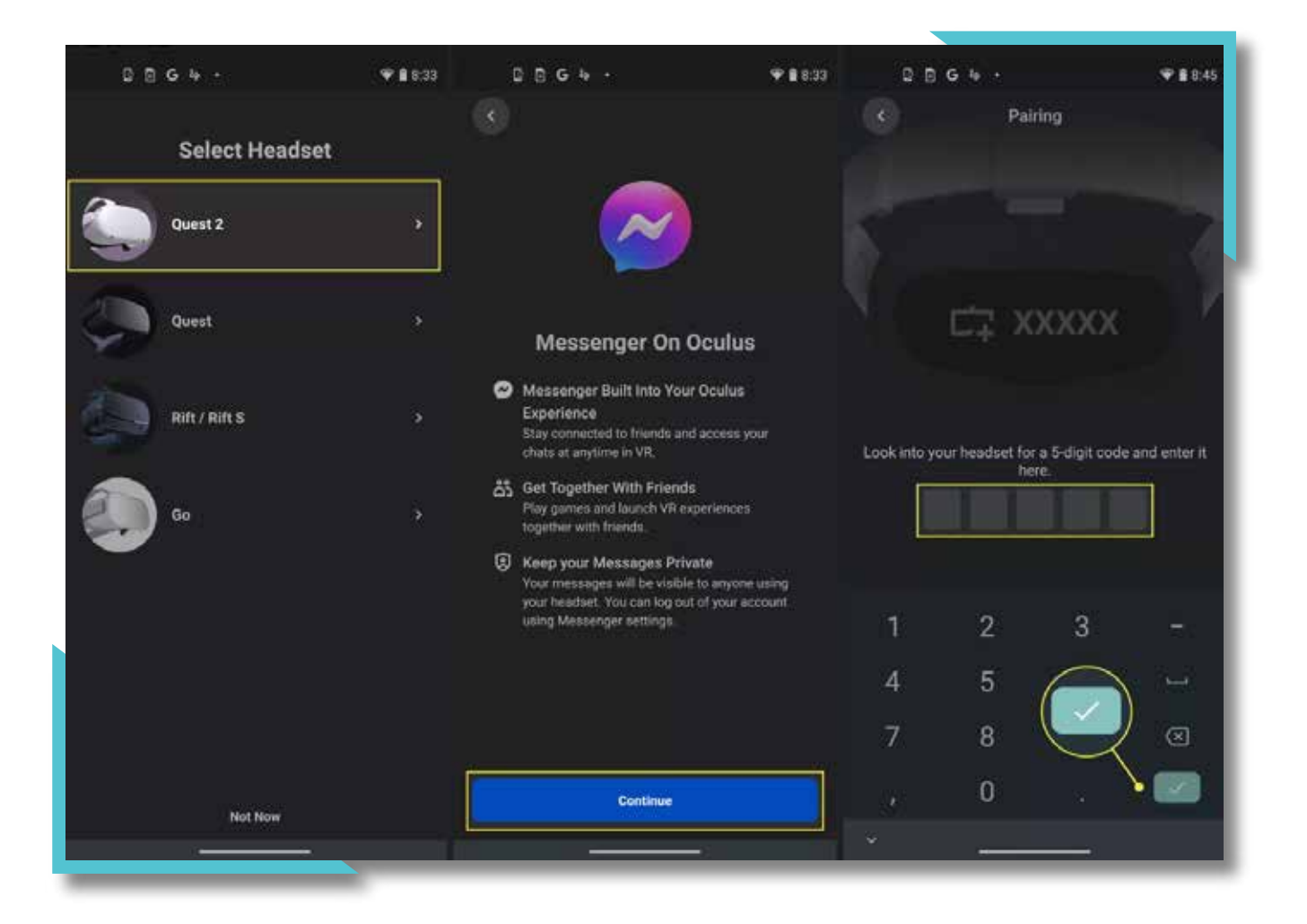

Your Quest 2 will pair with your phone.

**Connect Your Quest to Meta Quest App**

#### **Connect Your Quest to Meta Quest App**

**Note:** Make sure to have Bluetooth and Location enabled on your phone.

**Tip:** The Quest 2 needs to be active and in close proximity to your phone for pairing to succeed. If it fails, try wearing the headset during the pairing process.

#### **How to Pair Quest 2 to iPhone**

Pairing a Quest 2 to an iPhone works exactly like pairing to an Android. The app works and looks the same on both Android and iOS, and the Quest 2 headset doesn't differentiate between an iPhone and an Android. To pair a Quest 2 to your iPhone, follow the instructions from the previous section.

**Note:** If you have trouble connecting your Quest 2 to your iPhone, make sure Bluetooth is enabled on your iPhone before you start the process. Bluetooth should be enabled before you attempt to pair your iPhone to a Quest 2.

### **Custom Spray Gun**

Custom Spray Gun controller included to replicate the feel and ergonomics of the industry's leading spray guns. Users will be completely immersed in a realistic training experience enabling the use of their techniques and skills.

#### **How to set up?**

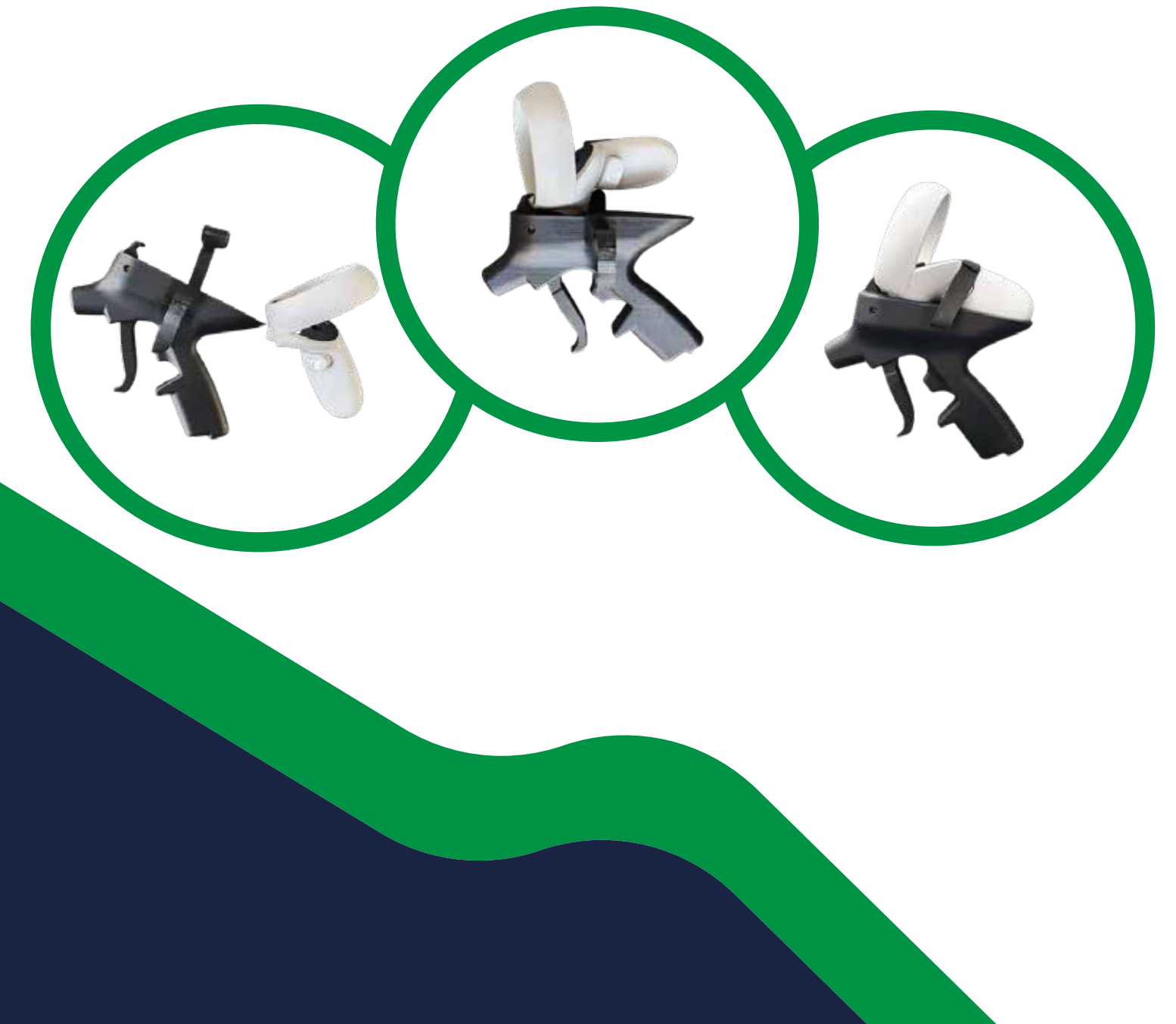

### **Google Chromecast**

Plug in your Chromecast device. It's as easy as...

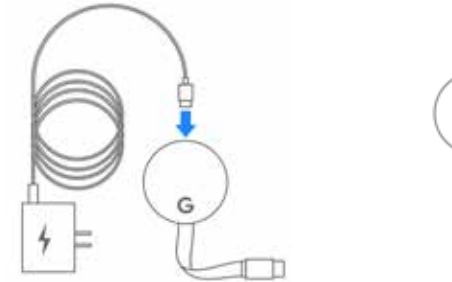

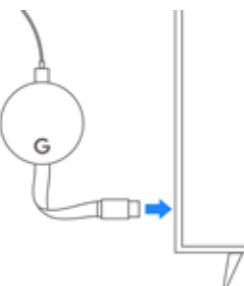

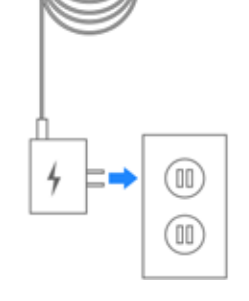

power cable into your Chromecast.

Plug the included USB Plug your Chromecast into Plug the power supply into any open HDMI port on yout TV.

an open outlet.

If you don't see this screen, press the Input or Source button on your display's remote control until the screen appears.

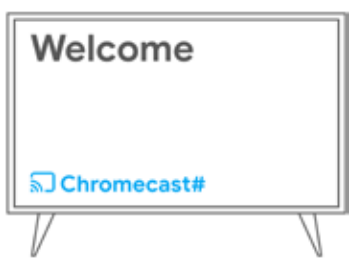

Make note of the Chromecast device number on your TV screen for later.

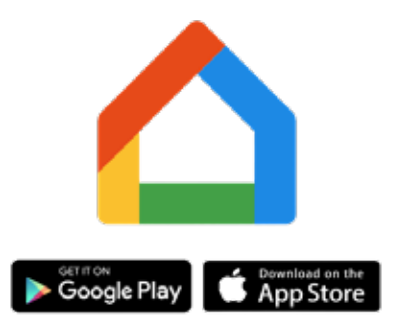

Download the Google Home app to your phone or tablet.

#### Open the Google Home app and follow the prompts. Make sure your Bluetooth is turned on.

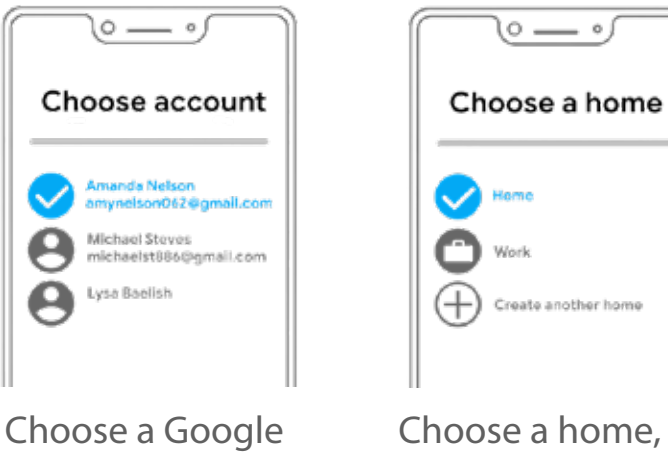

account to connect to.

Choose a home, or create a new one.

Follow the prompts to connect your Chromecast. Make sure your Bluetooth is turned on.

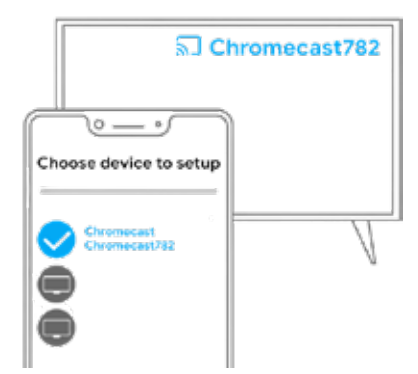

Setup  $\circ - \circ$ See the code? **N5N5 N5N5** 

Choose the device with the same number from the Welcome screen. Confirm the number on the screen.

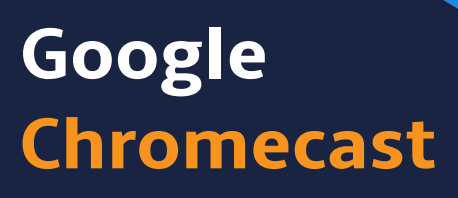

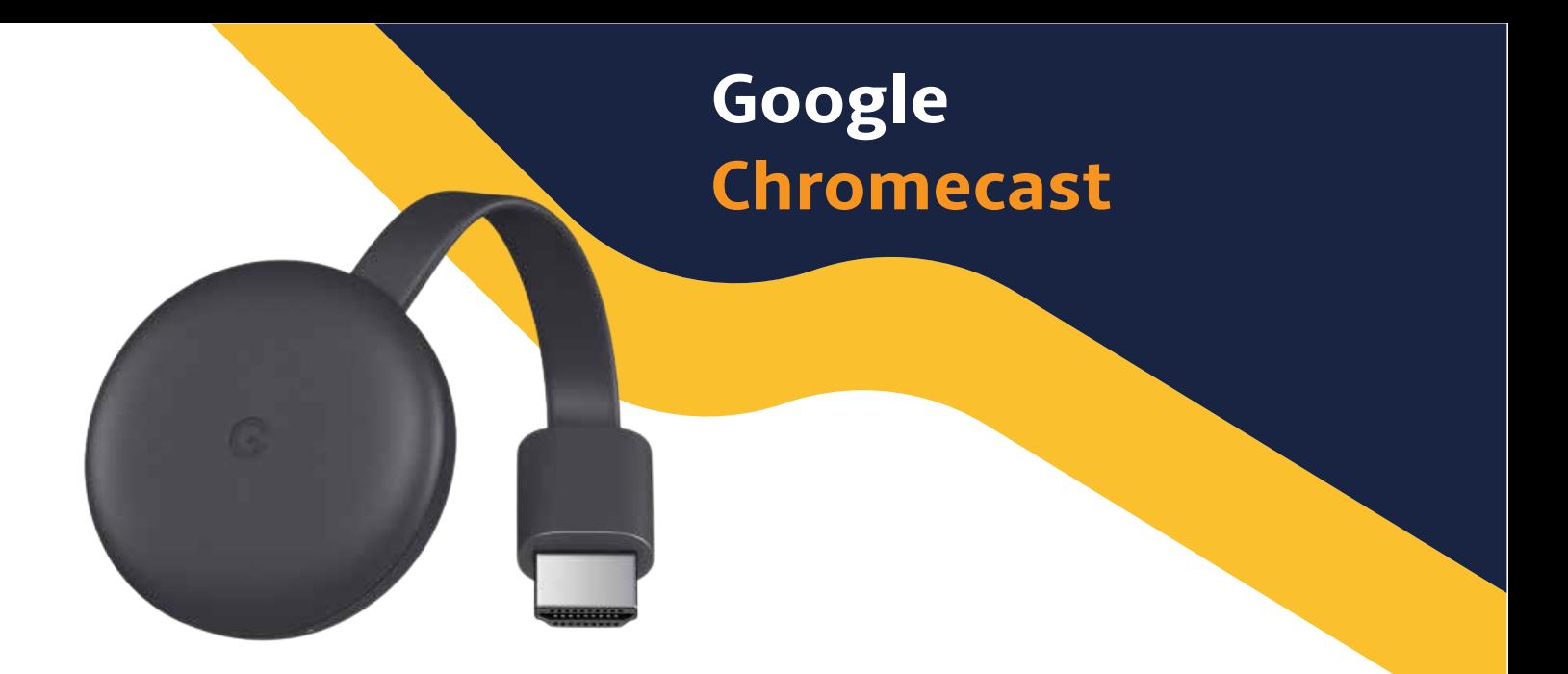

Choose your Wi-Fi network. Make sure to connect your Chromecast to the same secure Wi-Fi network you are using on your phone or tablet.

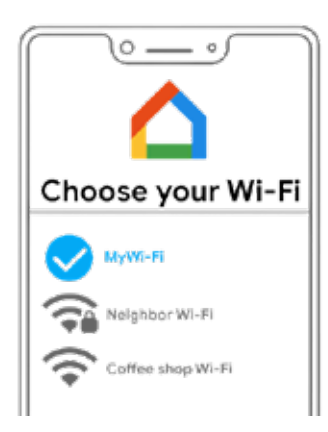

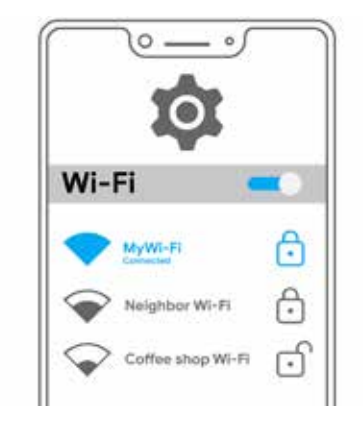

You should see a background image, the time, and your device's name.

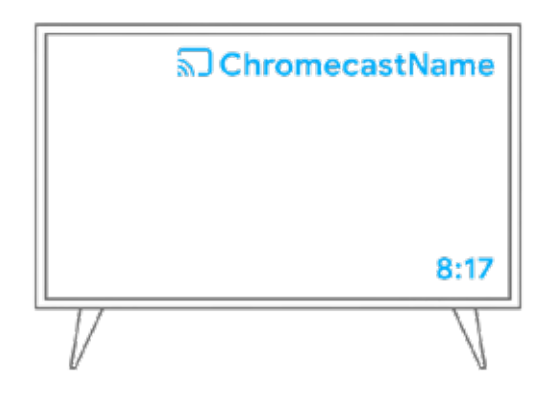

If you've hooked up a Chromecast device to the TV, make sure to select the right input. Also, the Chromecast and Oculus should be on the same Wi-Fi network. Make sure your Bluetooth is turned on.

**02** Press the **Oculus Button** on the right hand controller to bring up the home menu.

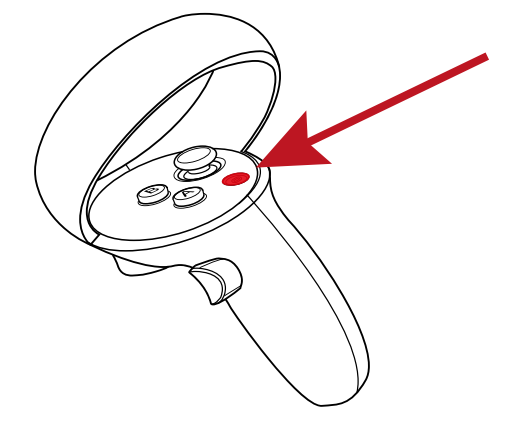

**03** Go to the **Apps** and then click **Camera Button**.

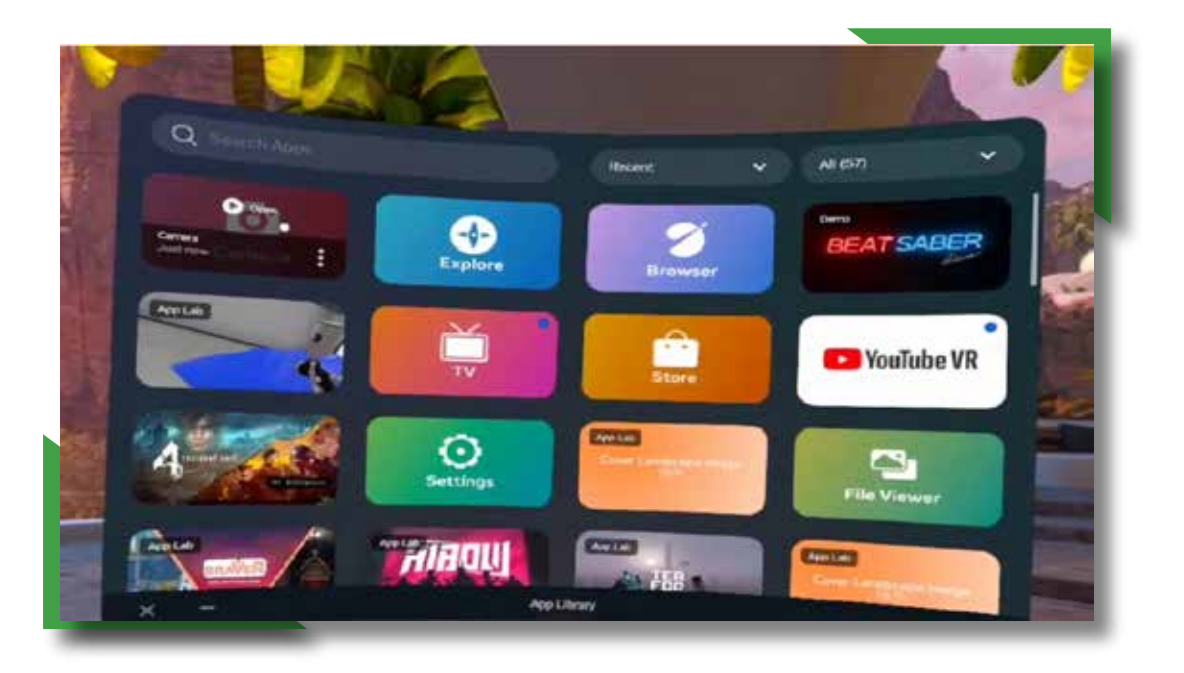

#### **How to cast Oculus Quest 2 to TV**

#### **How to cast Oculus Quest 2 to TV**

**04** In the Camera window, click the **Cast Button**.

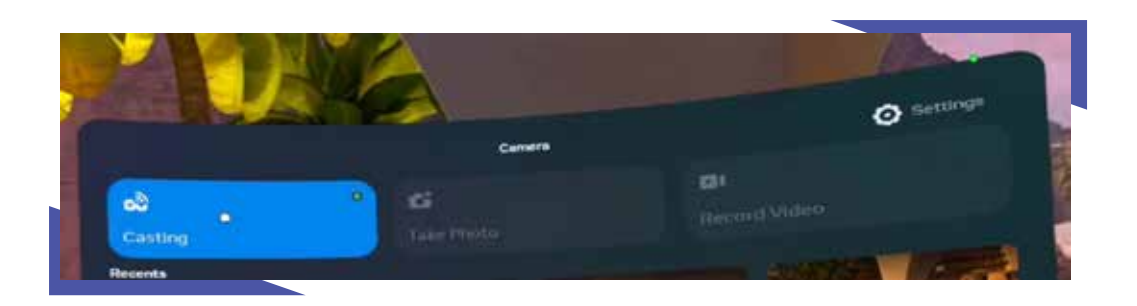

**05** In the **Cast From This Headset** window, select your Chromecast-enabled device.

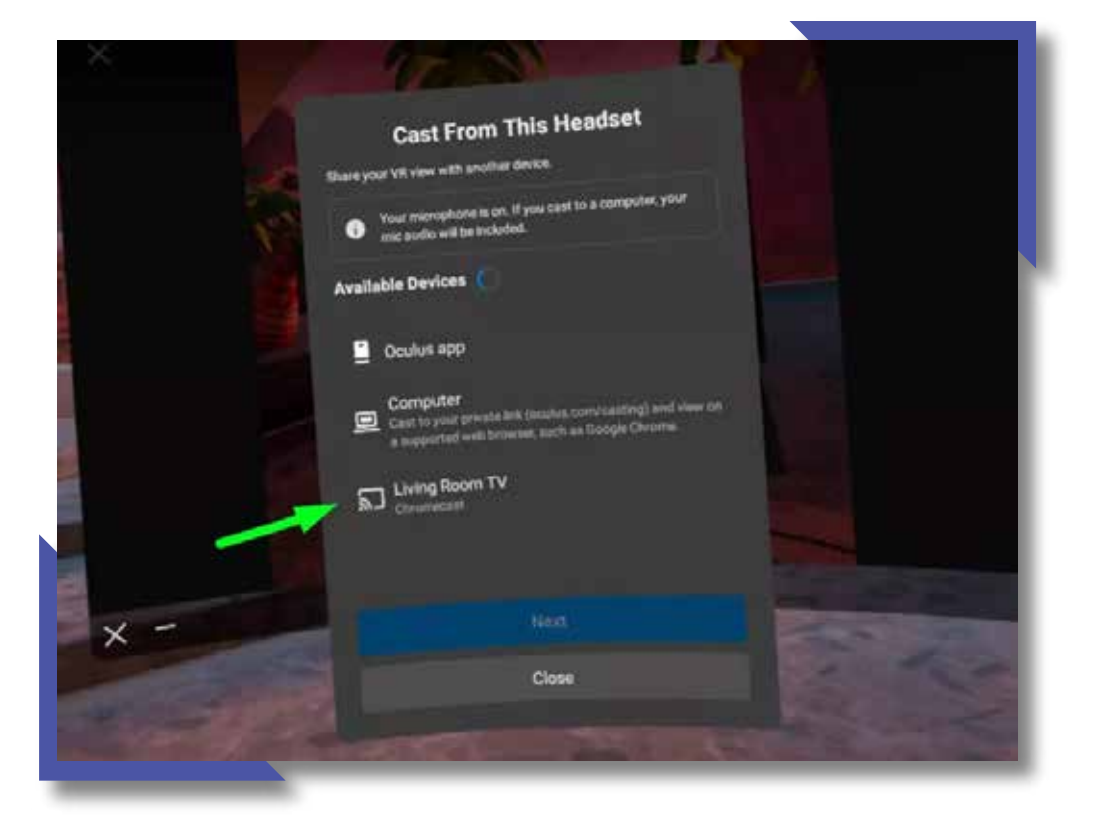

### **How to cast Oculus Quest 2 to Computer**

To start casting:

On your computer, open Google Chrome or Microsoft Edge and log in to your Meta Account.

#### Go to **oculus.com/casting**

Put your headset on and press on your controller to open the universal menu.

Select Camera, select Cast then select Computer.

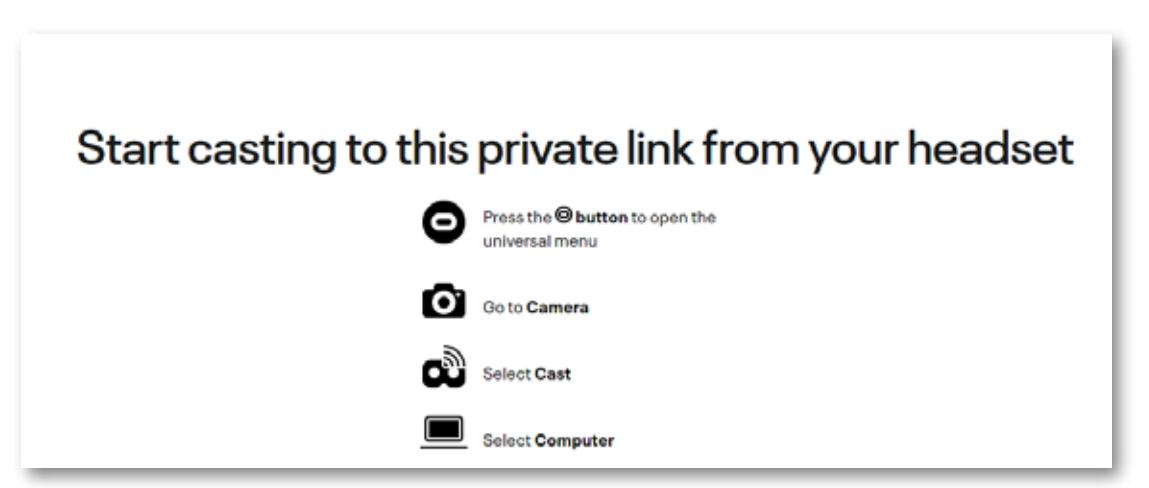

Full Screen:

To get a full screen image click on the settings icon on the bottom right corner and toggle the **Widescreen (crop)** option.

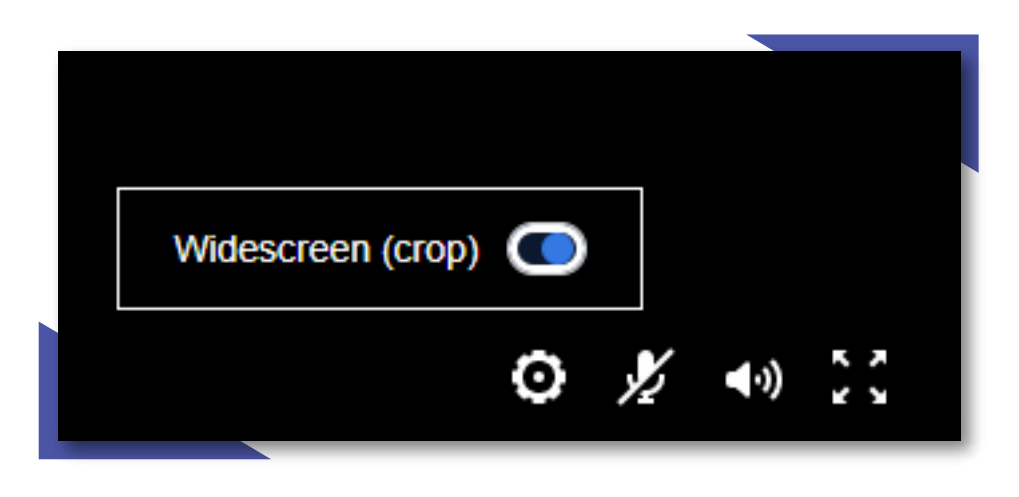

### **SprayVerse Modules**

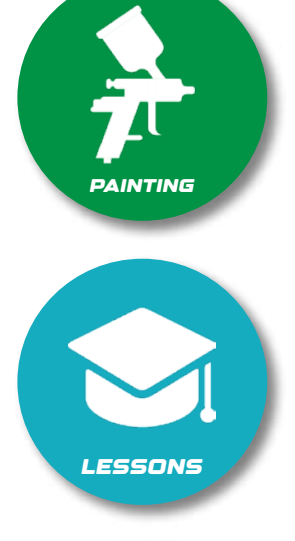

**Painting** where you can choose from a variety of selected parts based on suited category.

**Lessons** a collection of useful practices that should be known to the spray painter.

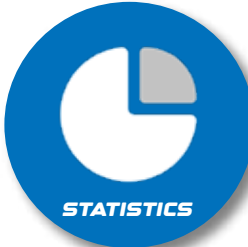

**Statistics** contains all of the data regarding the user, the progress and breakdown for each part.

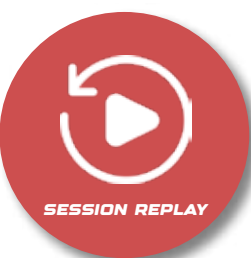

**Session Replay** is used to replay the past sessions of the user in order to better reflect on past mistakes.

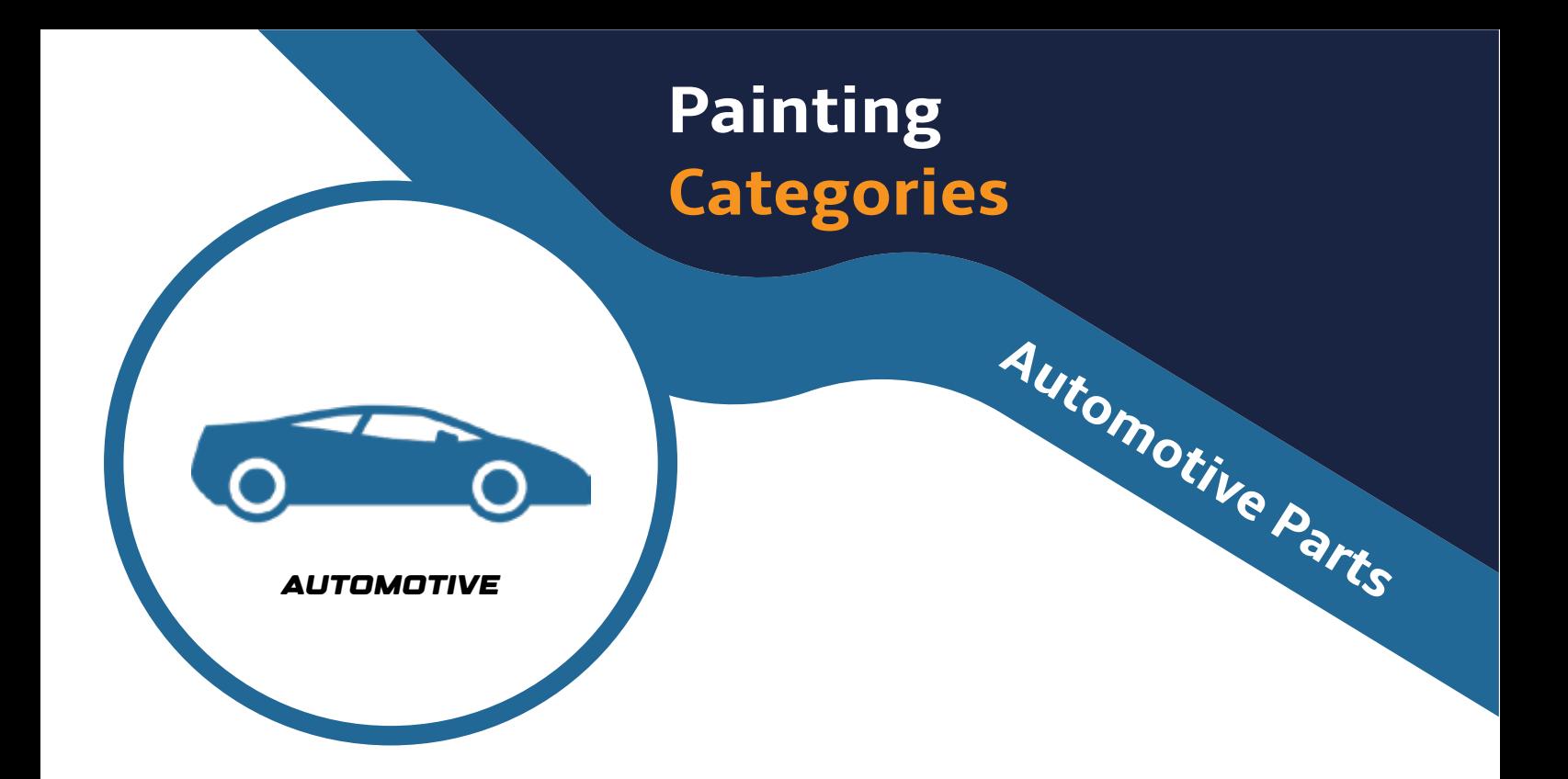

**The Automotive Category consists of the following parts:** 

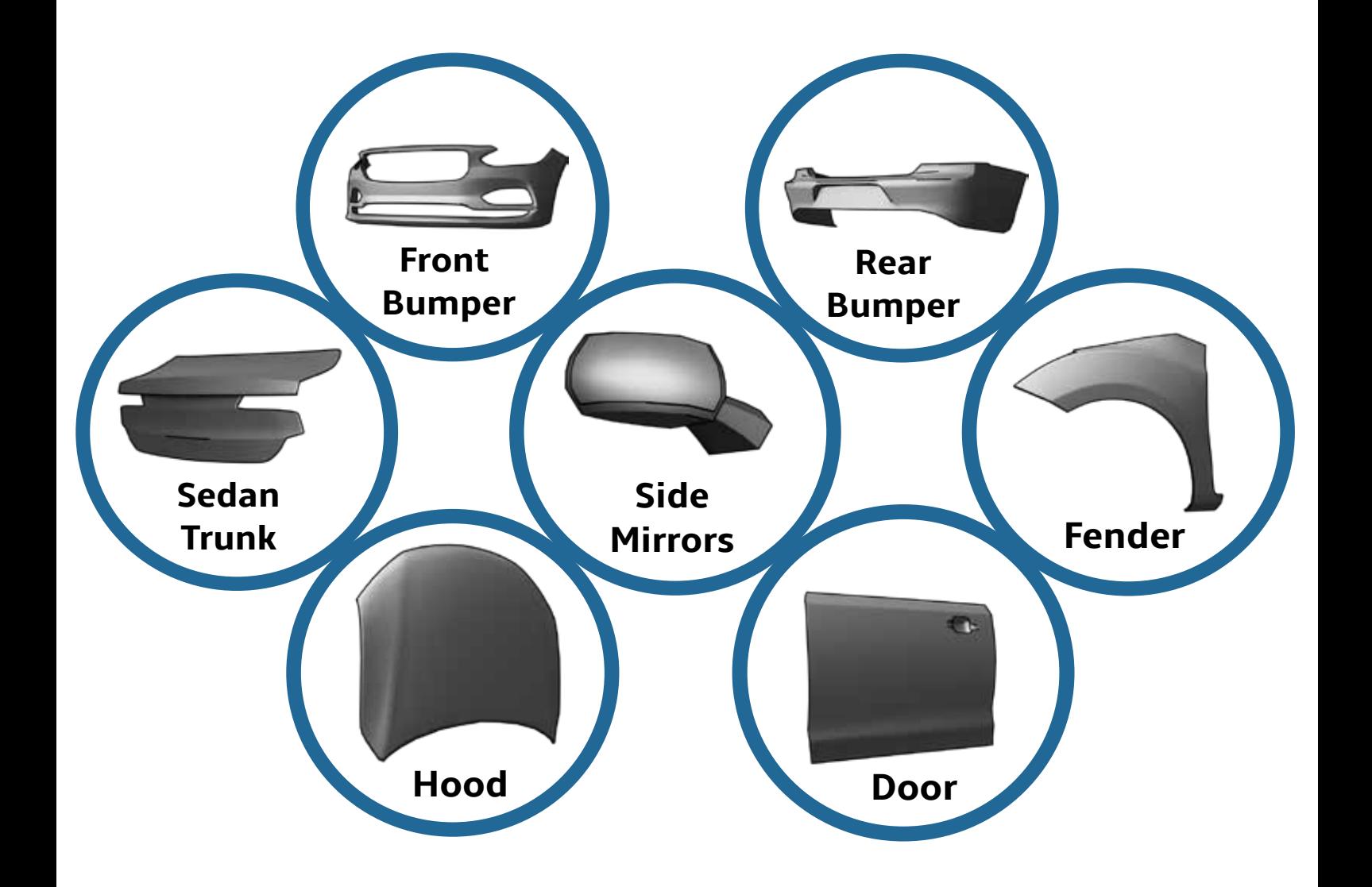

#### **The Aircraft Category consist of the following parts:**

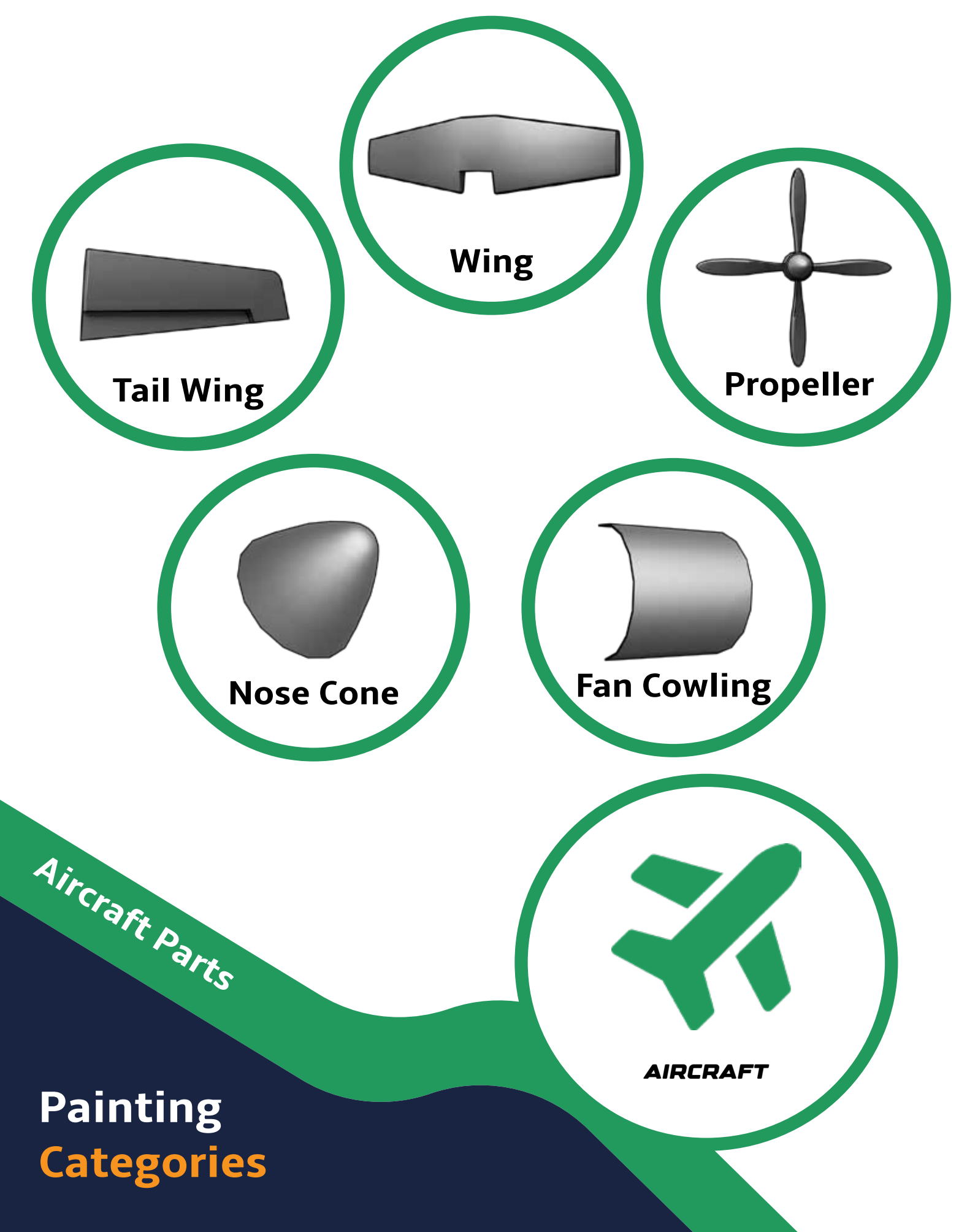

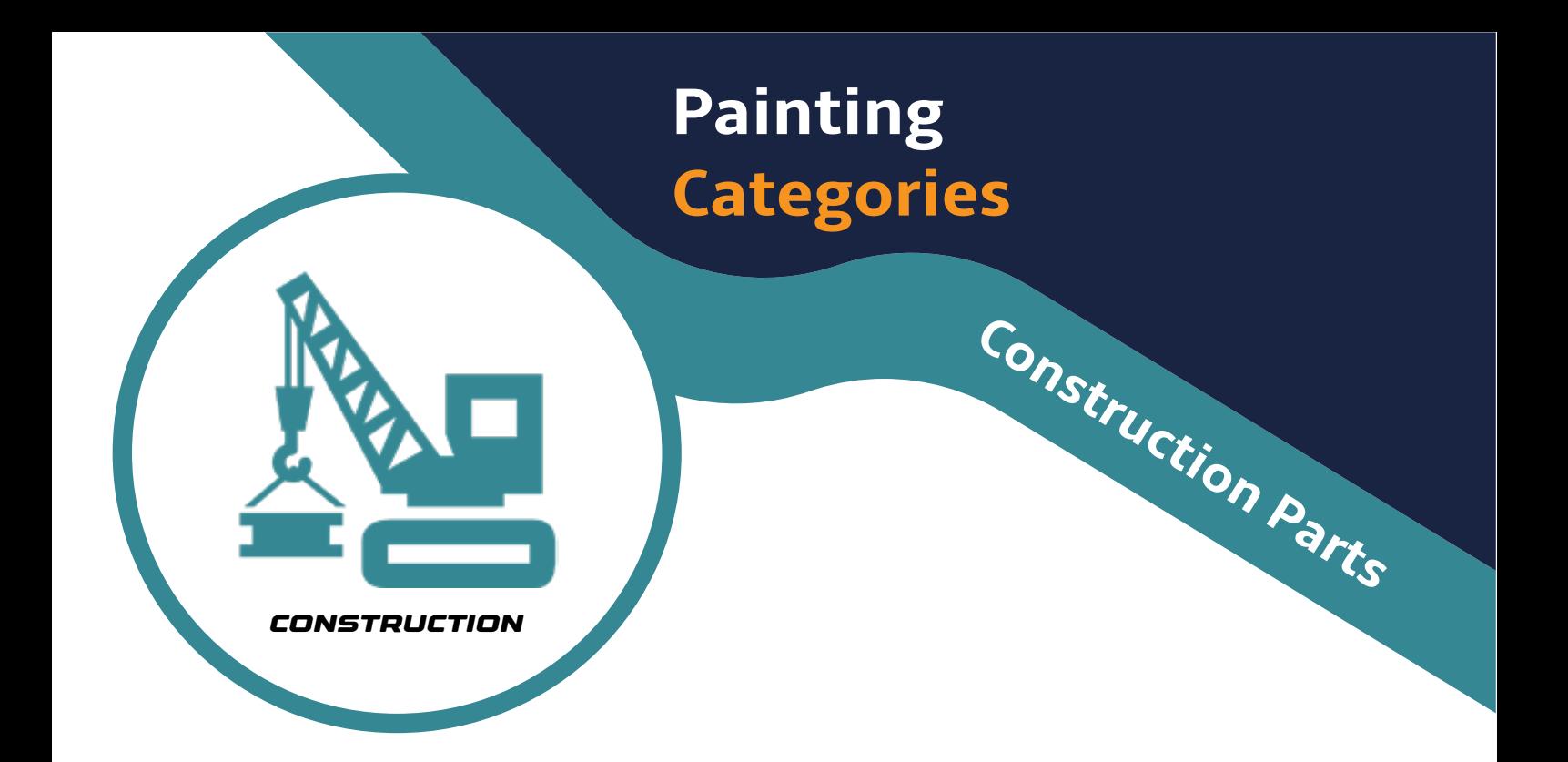

**The Construction Category consists of the following parts:**

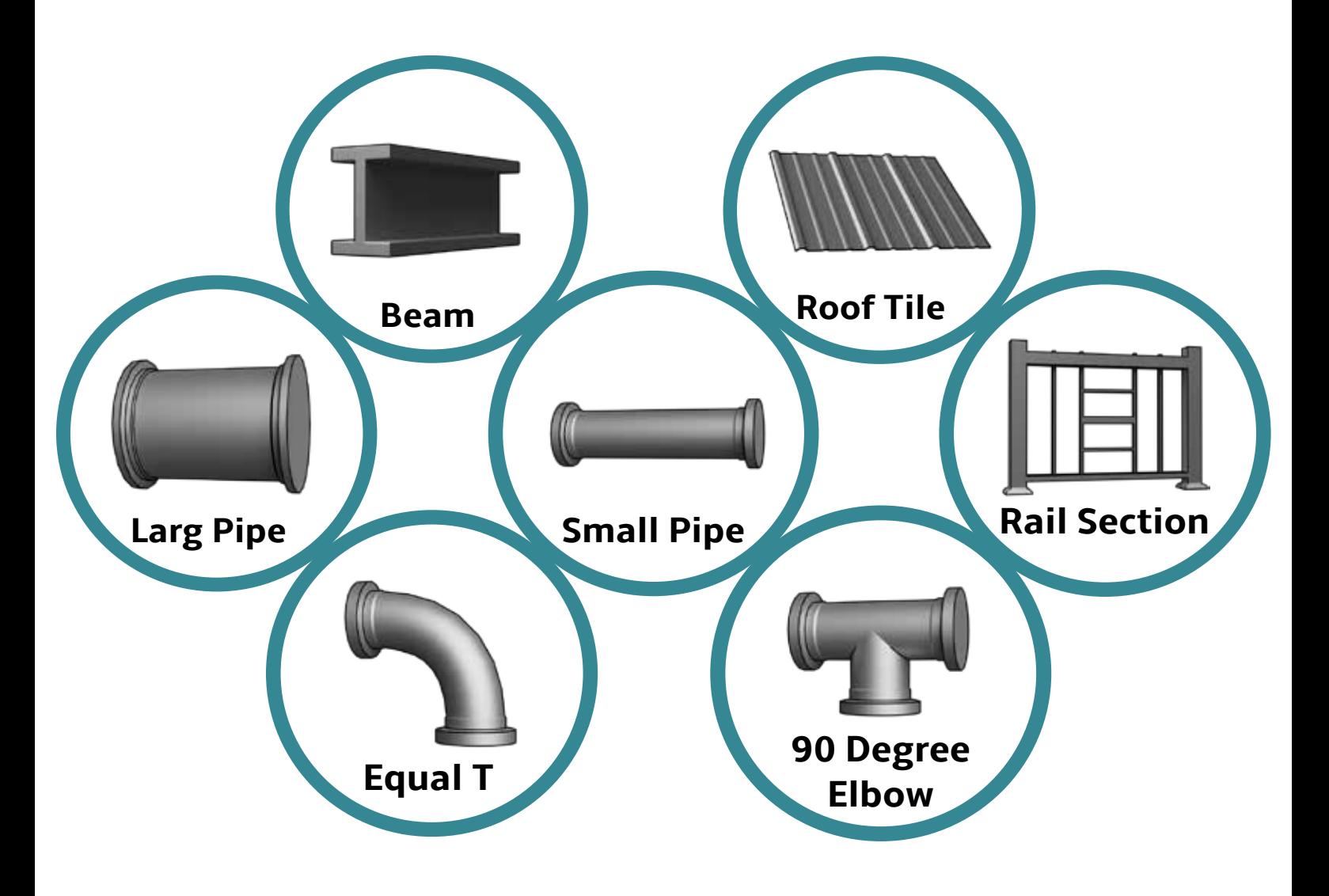

**The Furniture Category consist of the following parts using Airless painting technique:**

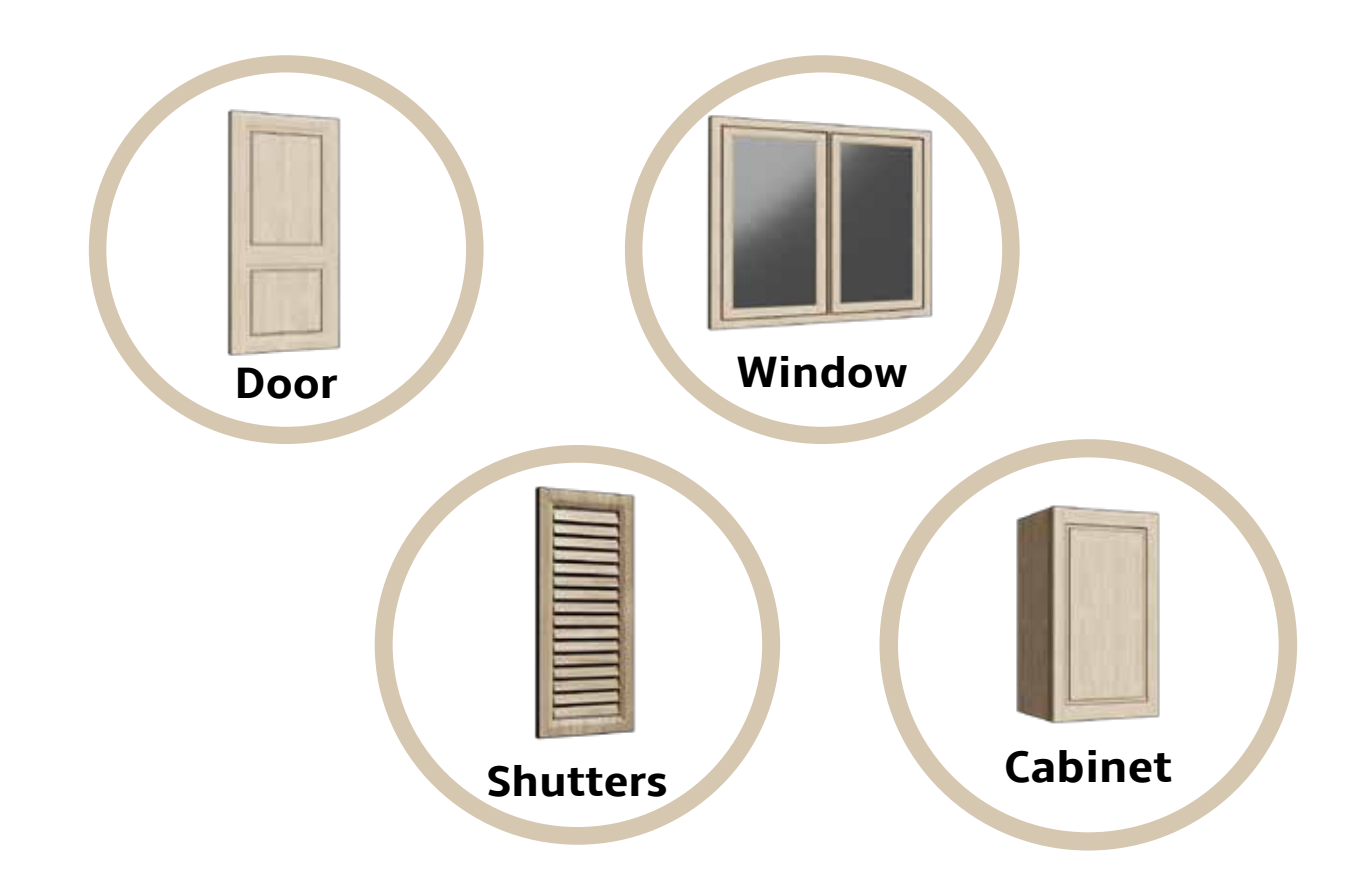

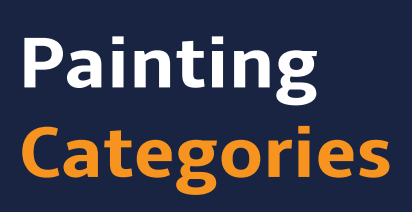

**Furniture Parts**

FURNITURE

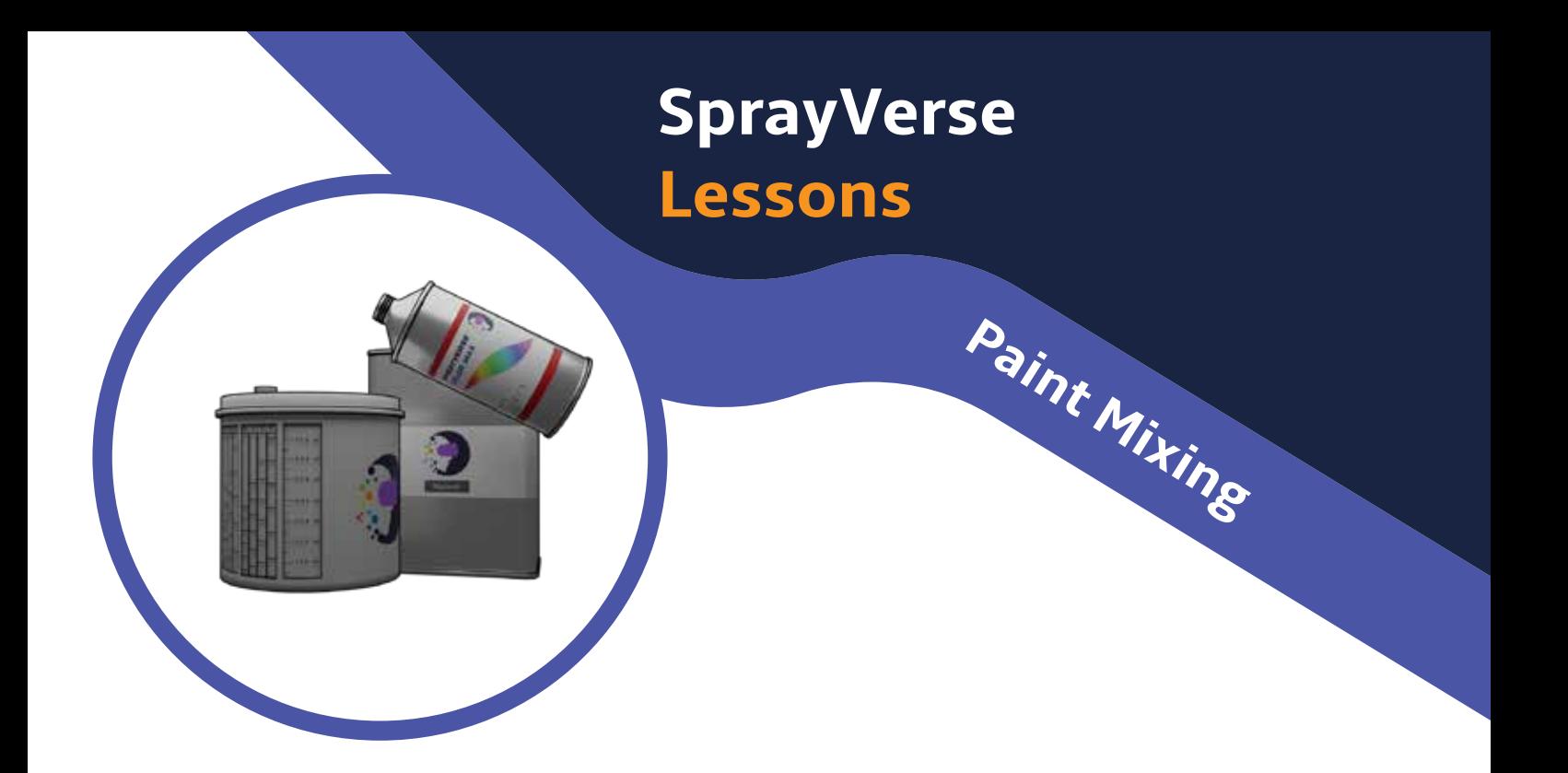

**Paint Mixing** will teach you how to read the cup measurements and how to pour the correct amount of paint.

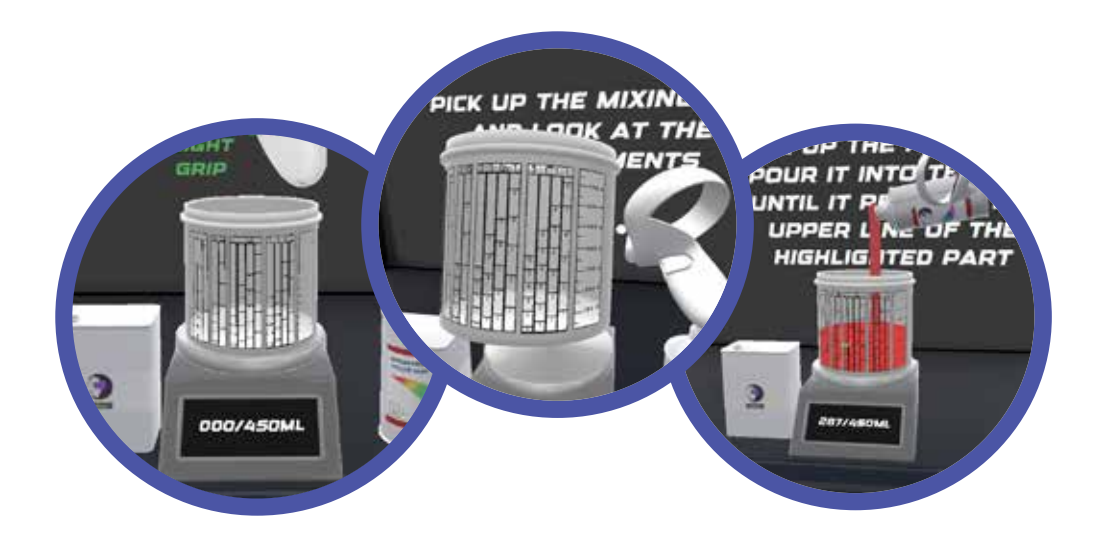

**Spray Gun Settings** will teach you the function of each knob on the spray gun.

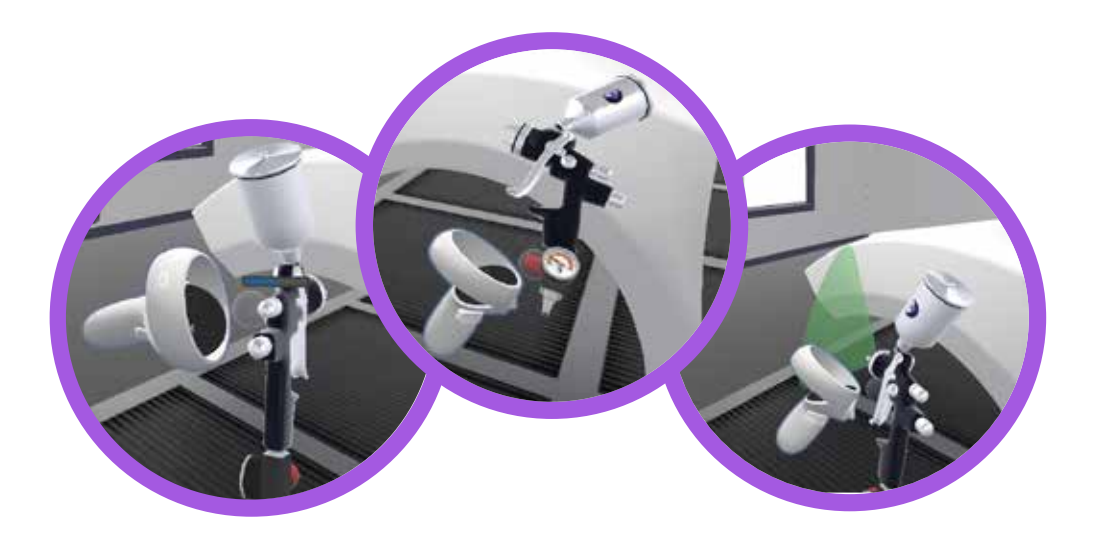

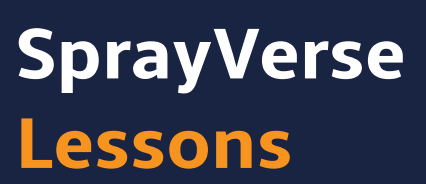

**Spray Gun Settings**

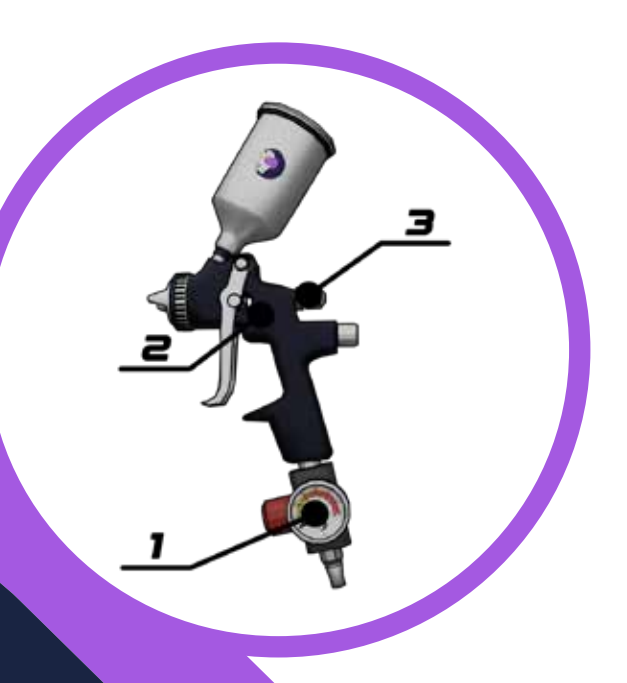

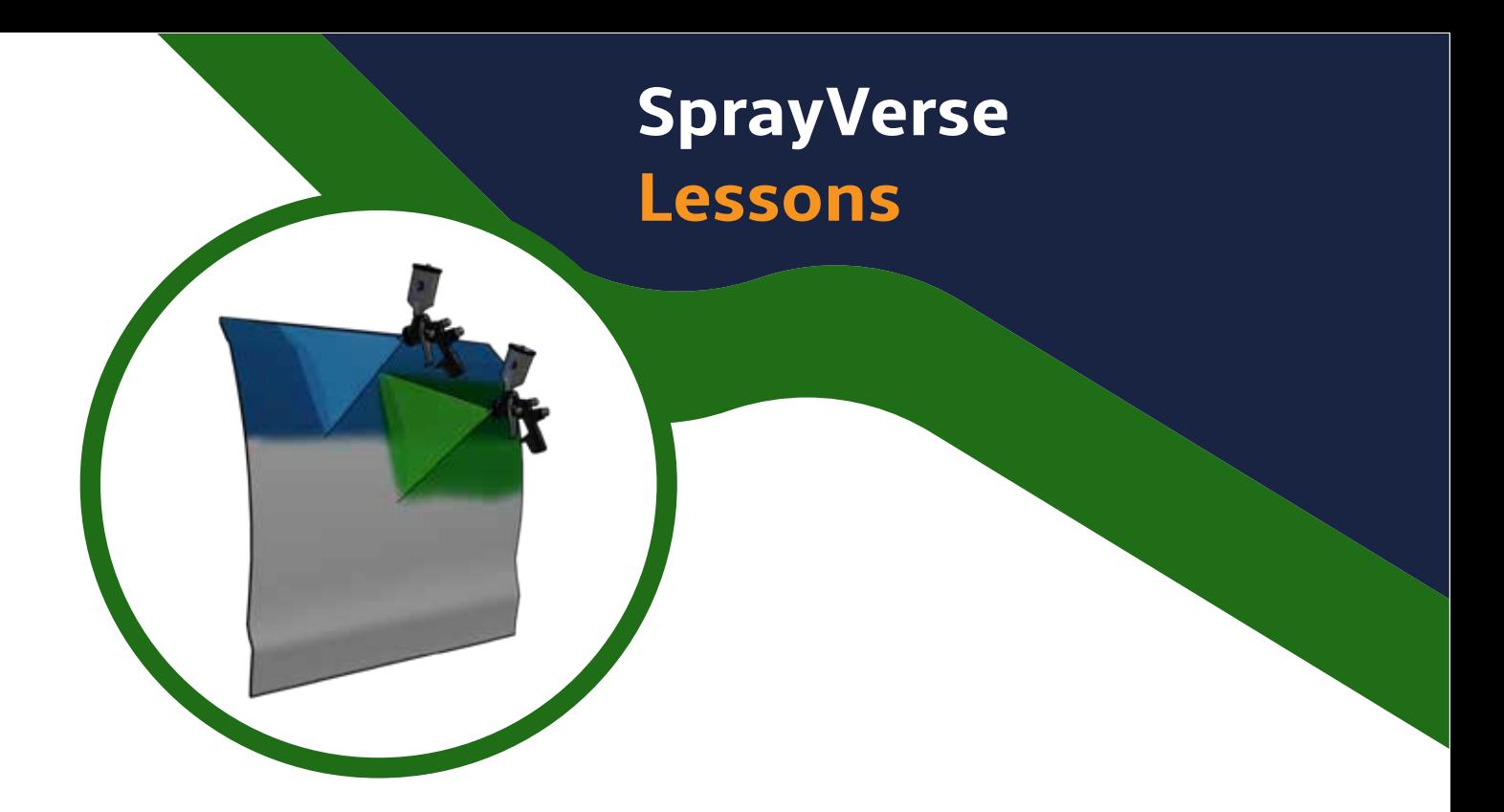

**Painting Tutorial** will teach you the proper Spray Painting Techniques.

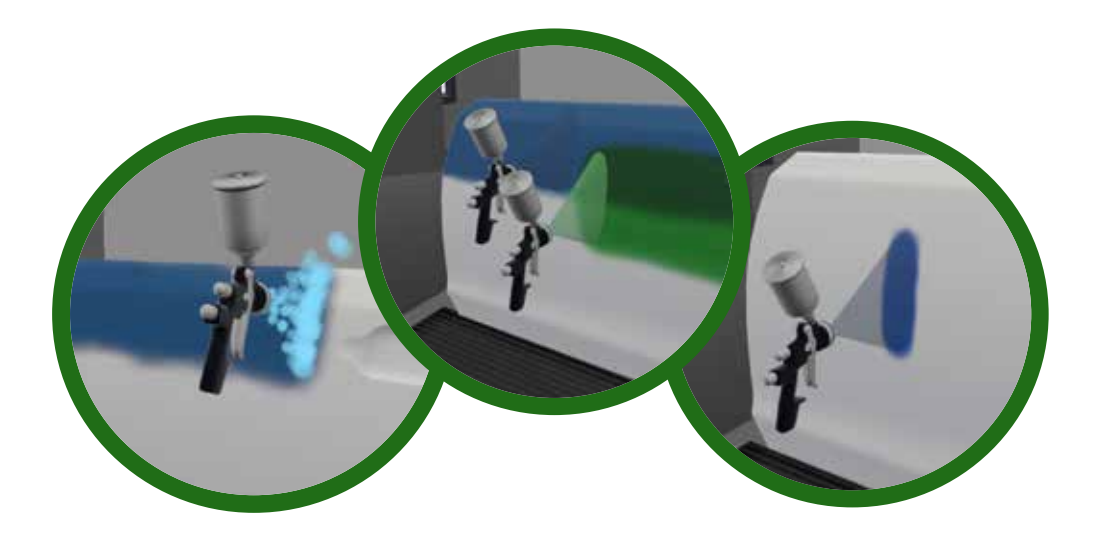

**Paint Blending** will teach you how to blend the repaired area with the existing paint. A virtual trainer will guide you, showing the correct way to apply a break away motion for correct paint blending.

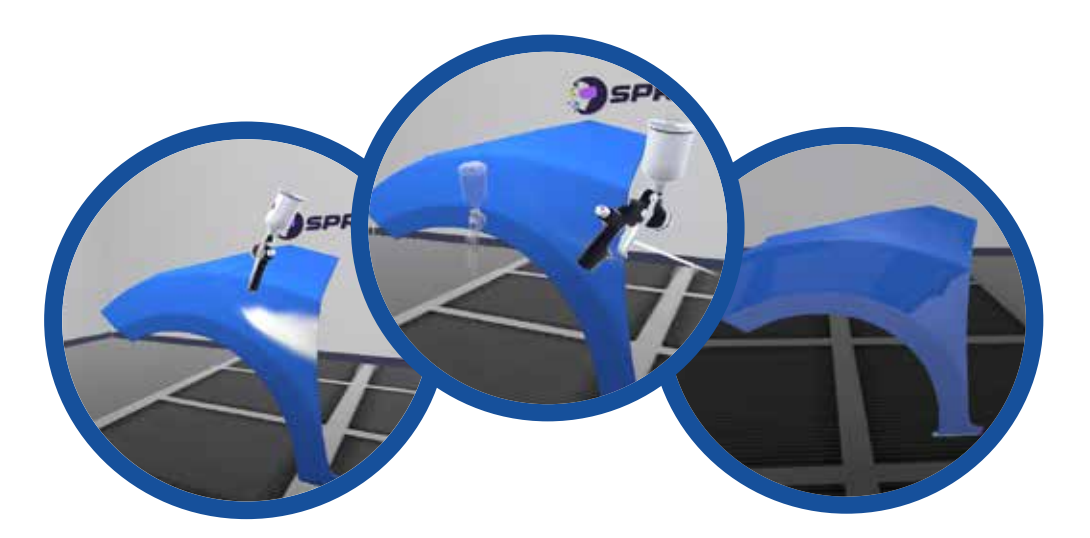

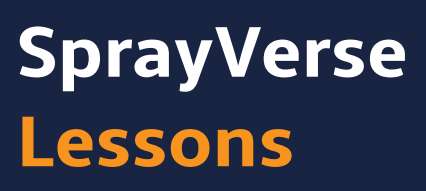

**Paint Blending**

### **Spray Gun Settings Adjustment**

The settings panel allows the user to modify and precisely dial in their spray gun settings before or during a spraying session. The user can modify the airflow, the spray fan and material flow in order to get the perfect spray pattern for the job.

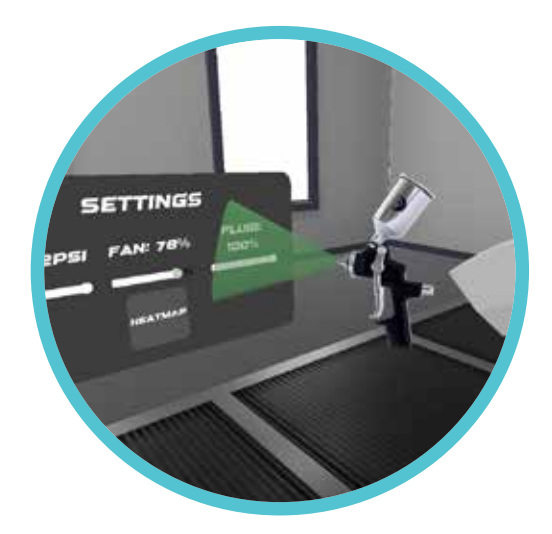

Each modification can be tested on the **Test Sheet**  next to the settings panel.

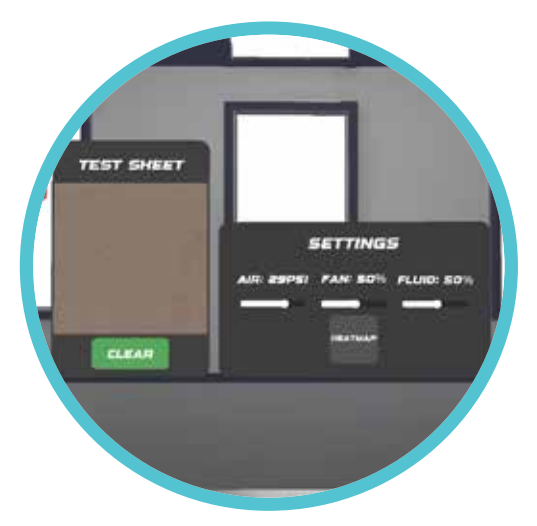

### **Training Paint Process**

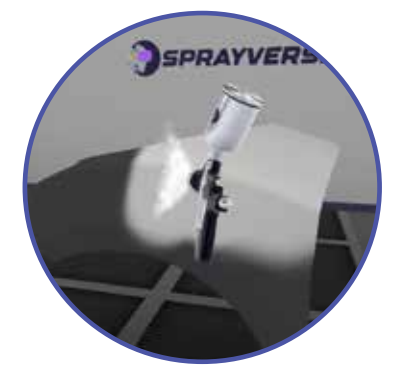

The user will be asked to apply the **primer coat** to even out a seal, scratches or imperfections and prepare the part for base coat.

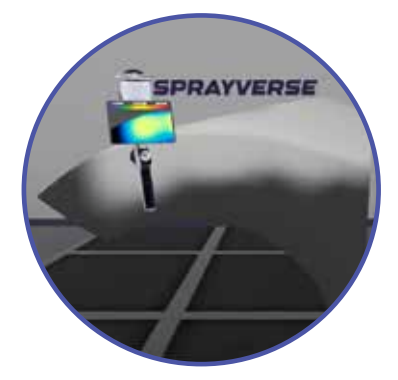

During any part of the spray process the player may enable the **heatmap feature** in order to check their coverage in real-time.

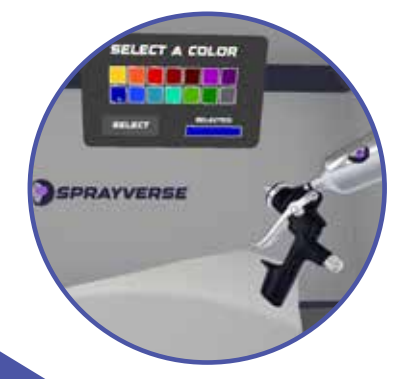

The user may choose one of the given colors to apply to the part.

### **Training Paint Process**

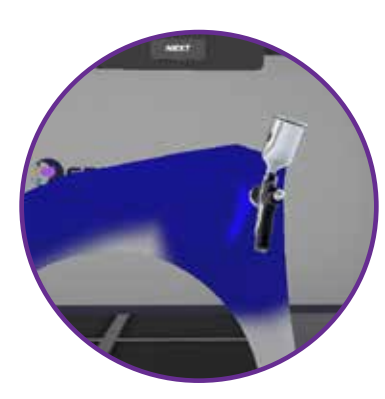

The user will apply the **color coat** the same as the primer application.

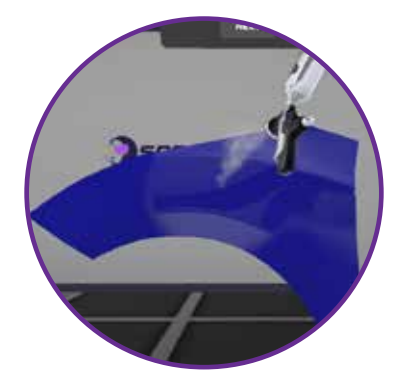

As the final step the user will apply the **clear coat**  in order to finish the process.

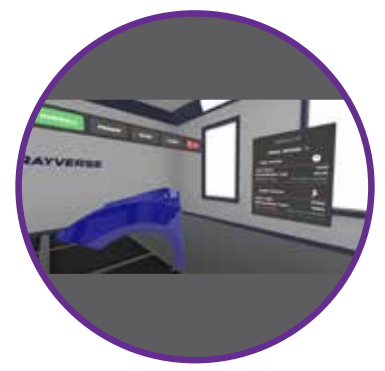

After each session the player will receive the results for their performance. The result will show the overall grade, the time taken to paint the parts, the paint used as well as a separated grade based on the player coverage for each coat they applied.

## **SprayVerse Session Browser**

In session browser the player can find all their past sessions. Choosing a session will load a recording of it so that the user can replay ther past sessions and review their mistakes.

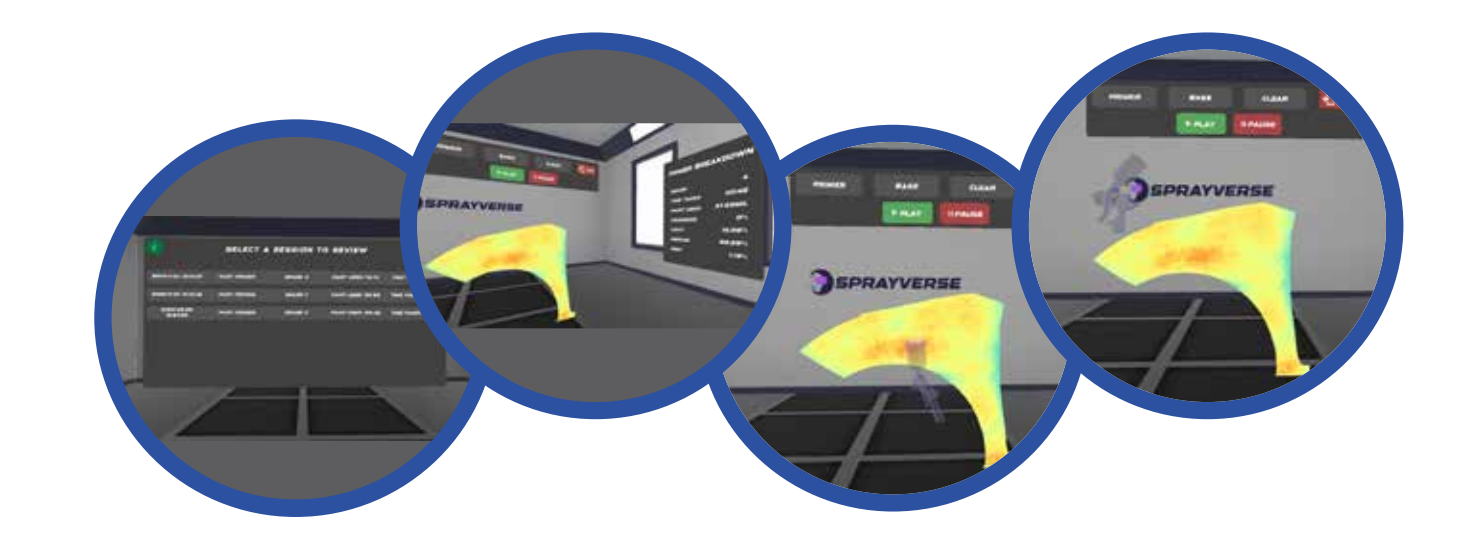

### **SprayVerse Built-In Grading System & Analytics**

SprayVerse features sophisticated grading and scoring system based on the real-time tracking of user performance in terms of coat coverage, paint used and time spent. The system is tracking and recording the user's Spraygun movement for each training session for later analysis.

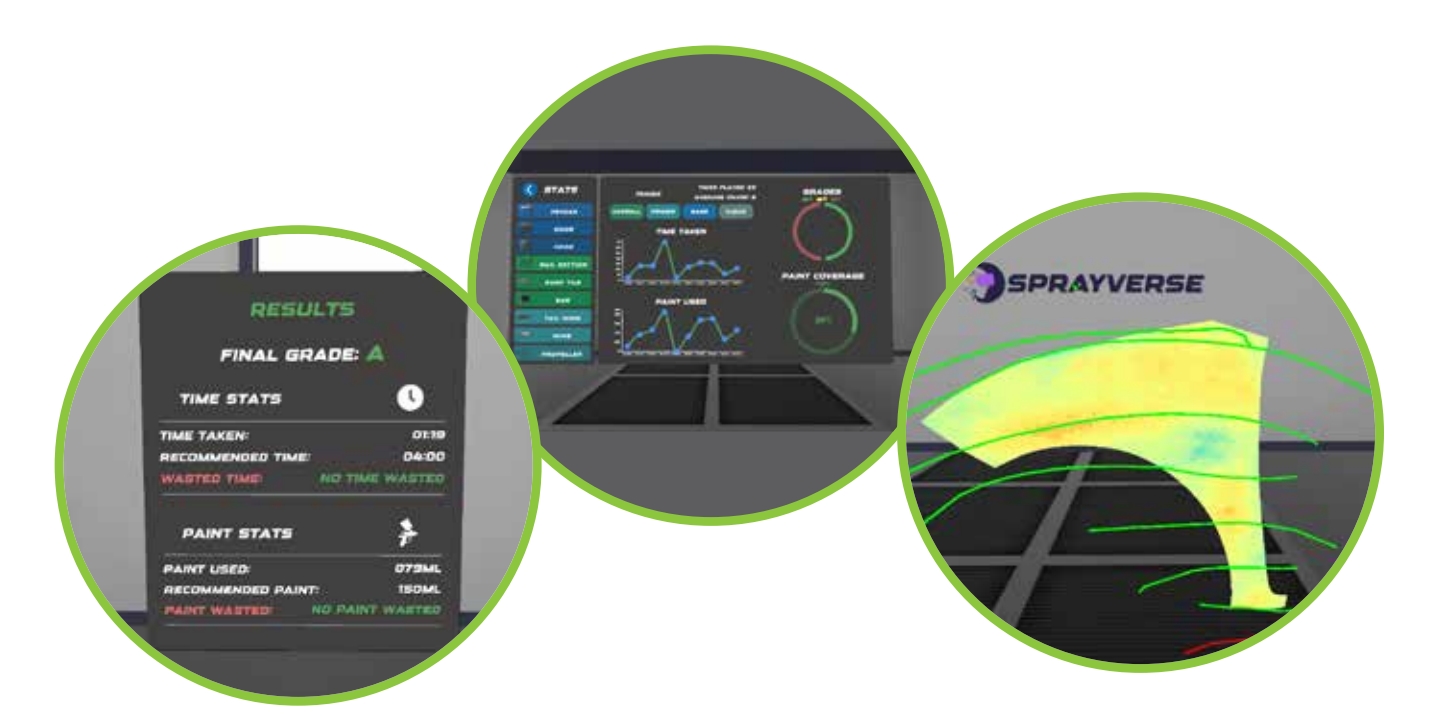

SprayVerse provides real-time feedback through heatmaps. The active heatmap indicates the coat coverage for each coat and highlights the over and under-painted areas. The visual feedback helps the user to maintain a correct distance during the whole training process. The SprayGun movement during each session is recorded and displayed as tracking lines.

## **SprayVerse Branding Option**

You can choose a branding profile by selecting the **Customize Button** from the main screen.

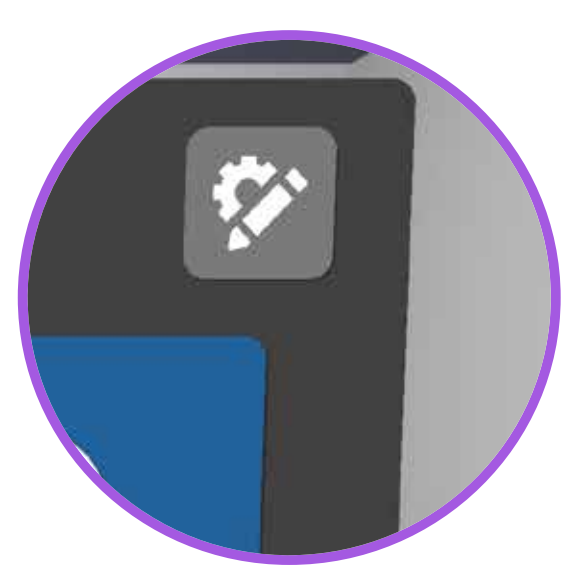

With the branding option users can rebrand the VR environment with their corporate identity graphics, logos and banners.

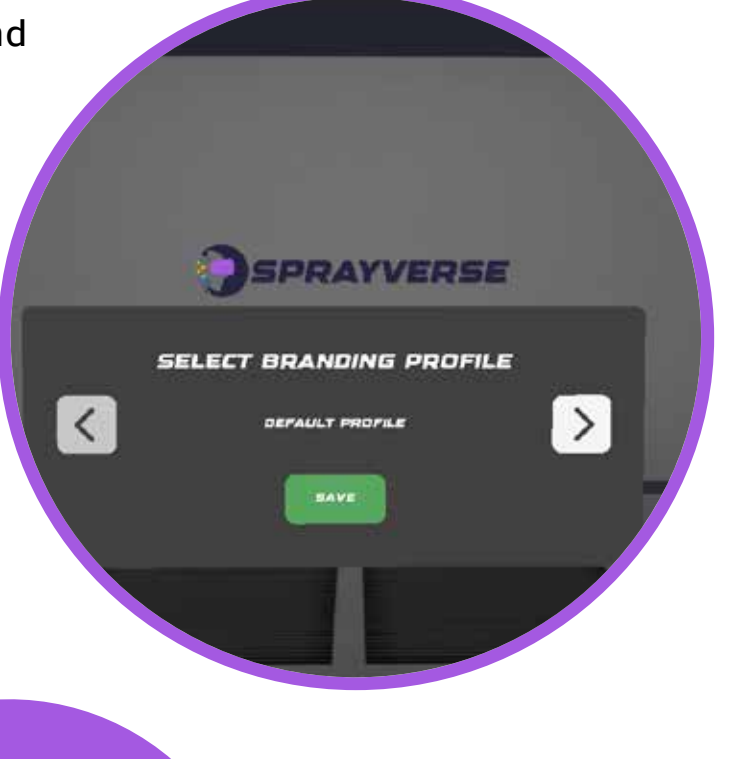

### **Switching between Versions**

You can use the button on the top right of your screen to switch between the Standalone Version and the Enterprise.

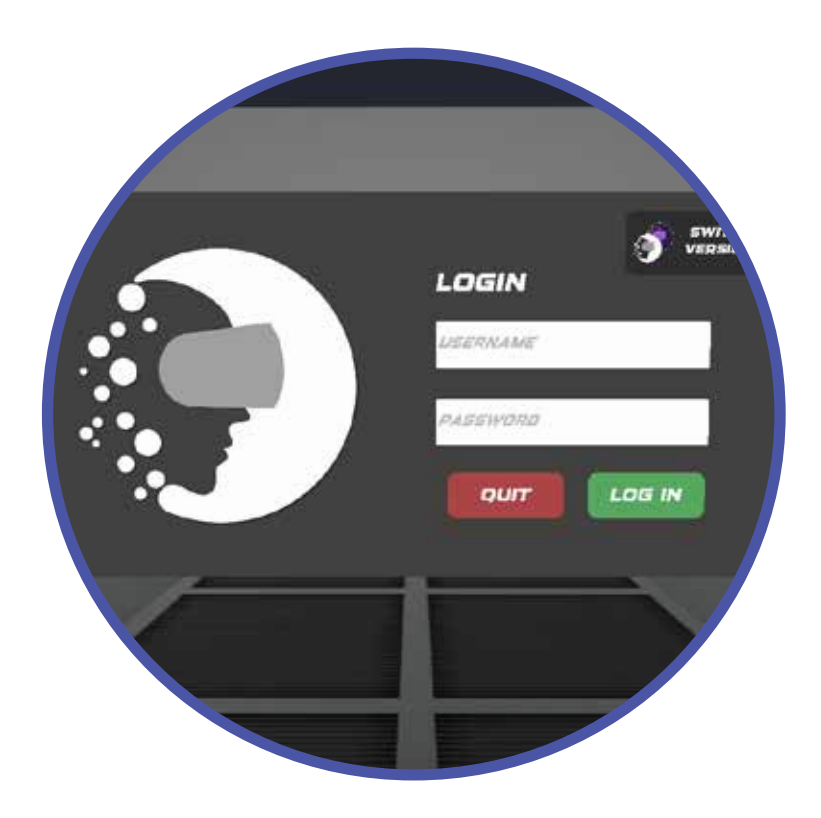

With the Enterprise Version you will be able to log in and create multiple user accounts within the organization and keep track of the individual user progress. Included is our Web-based administration panel to manage users, organization settings, active VR devices and an online shop to purchase additional products, services and VR apps.

### **Web-Based Administration Panel**

Web-based administration panel to manage users, organization settings, active VR devices and an online shop to purchase additional products, services and VR apps from Cythero.

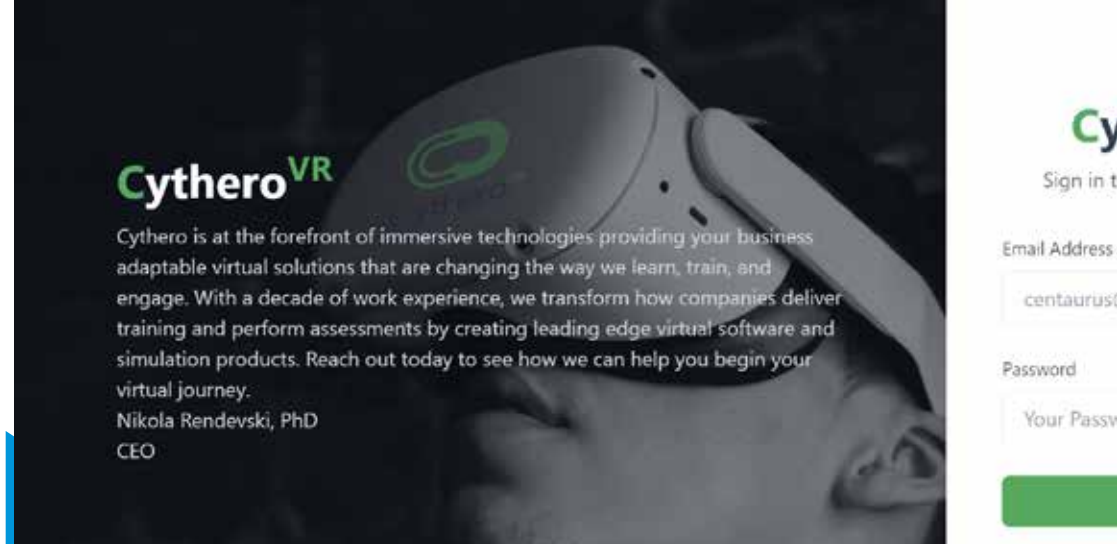

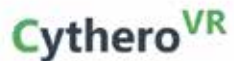

Sign in to access your account

centaurus@example.com

Your Password

Sign in

Don't have an account yet? Sign up.

### **Cloud Analytics and Reporitng**

Each SprayVerse All-in-One package includes a 1 Year free access to the cloud web portal for analytics and reporting.

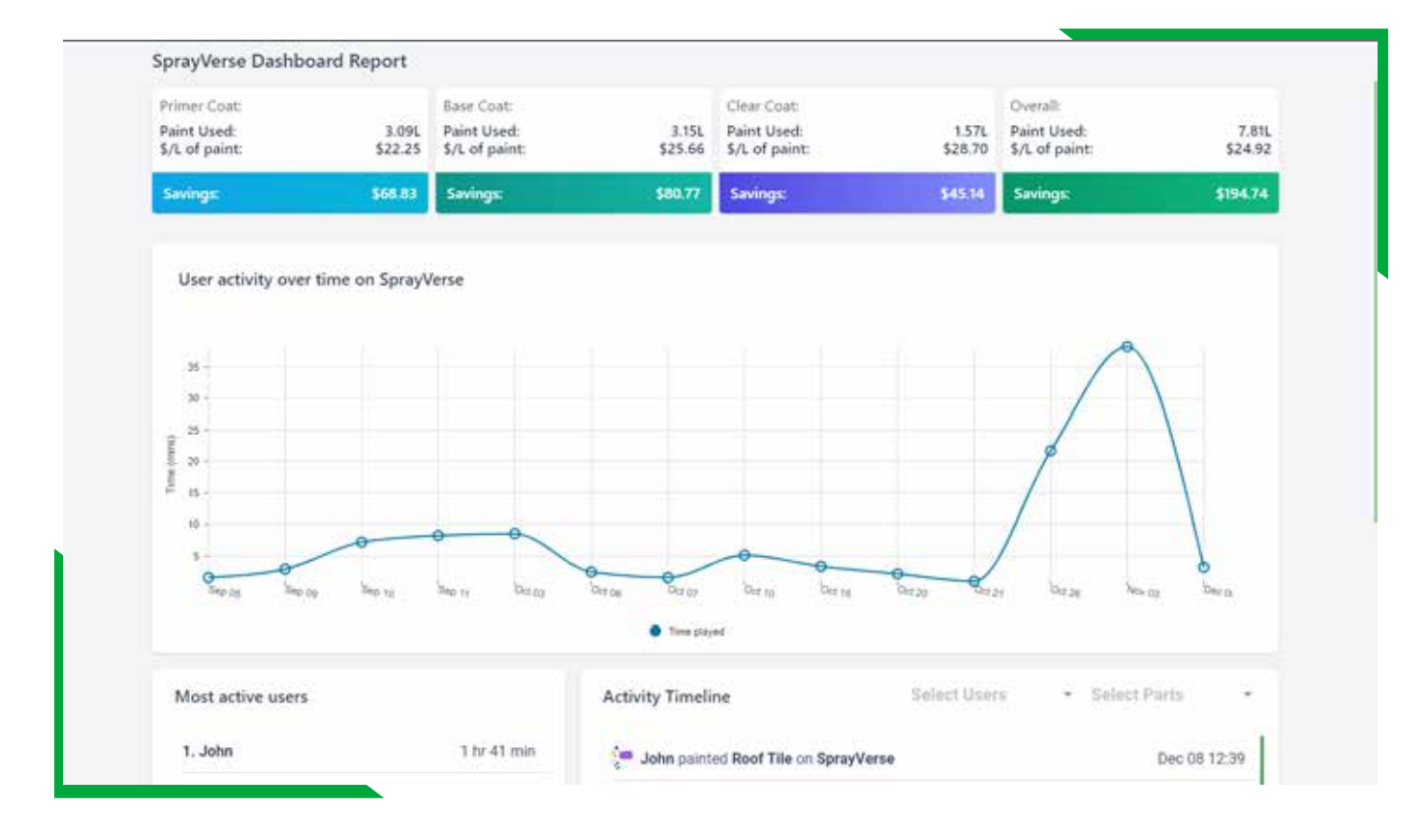

#### **You can choose from the following reports:**

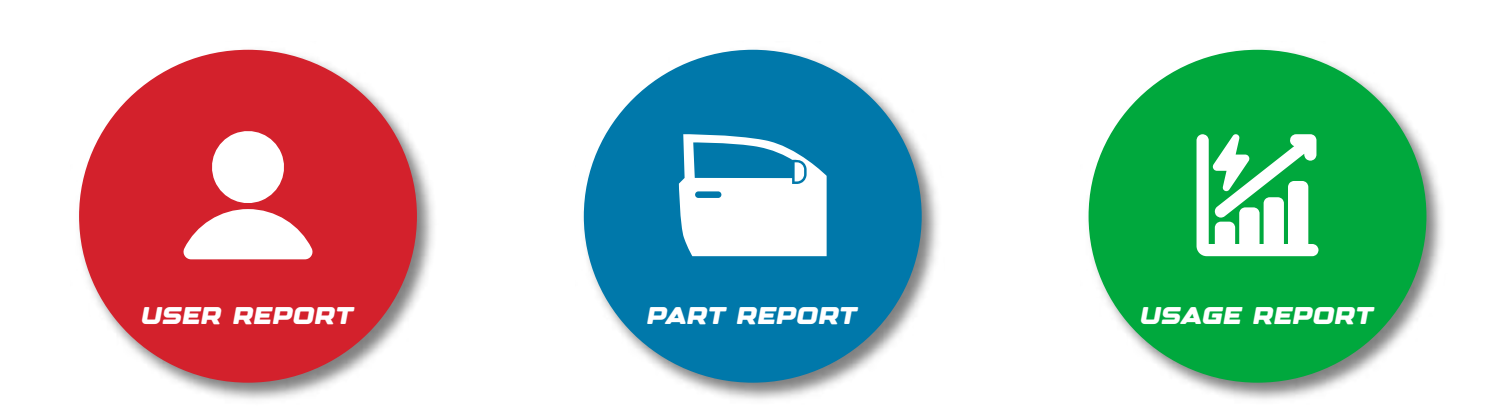

The **User Report** represents a recap of the user's progress for the selected period. It displays the total time played, times painted, the grades breakdown, and a coverage graph for their latest sessions.

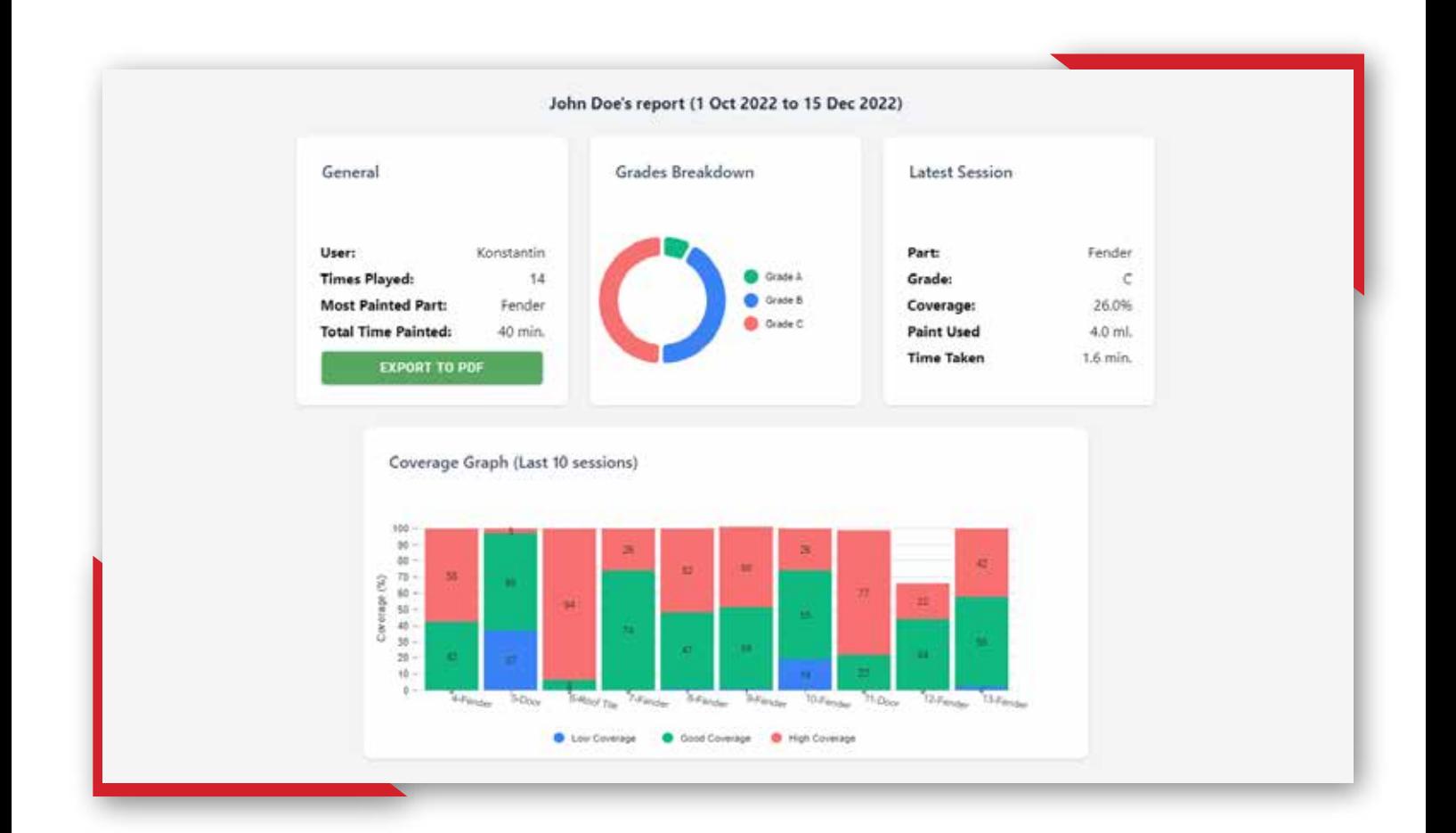

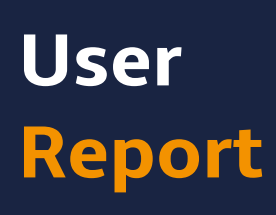

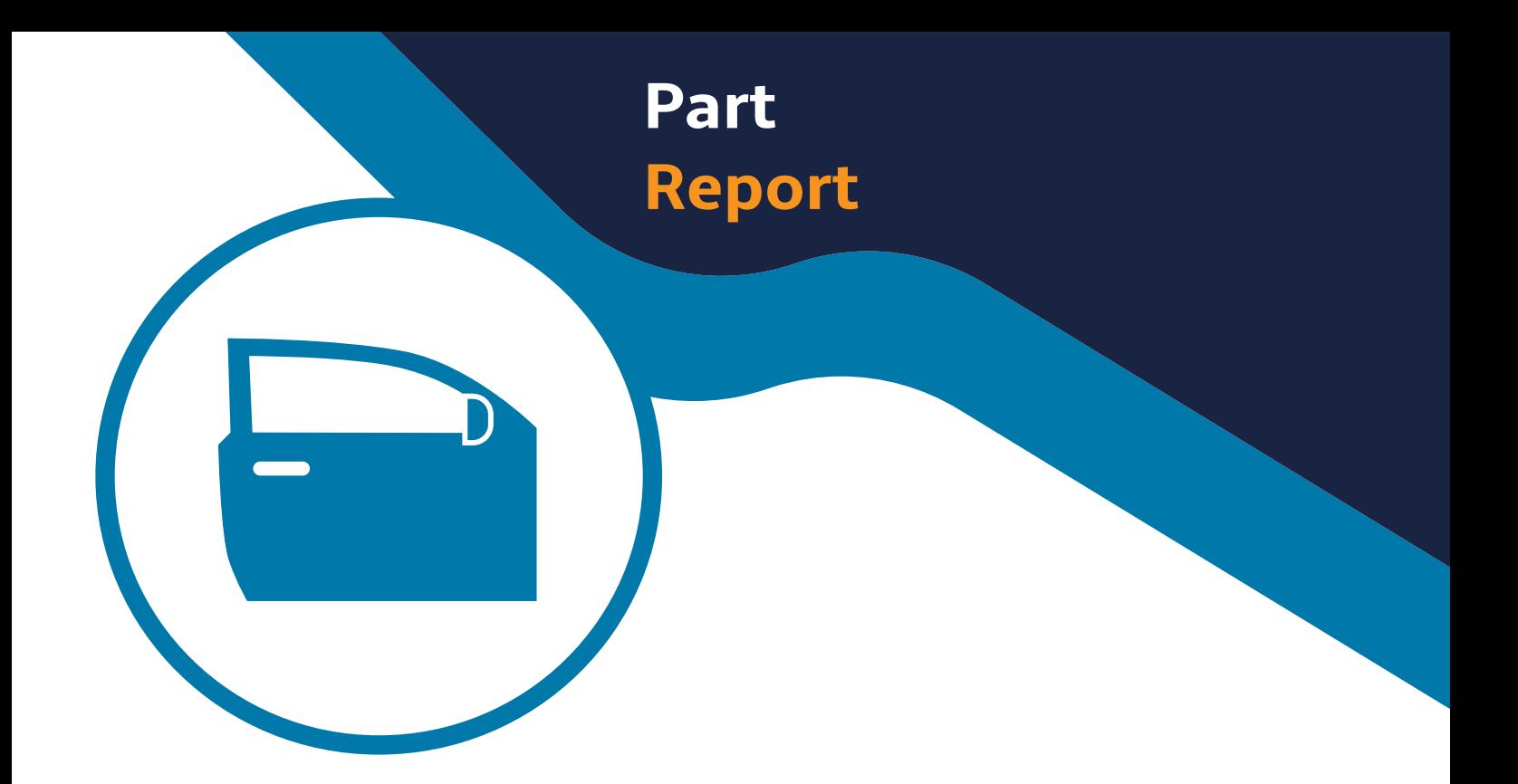

The **Part Report** contains all of the relevant information for the selected part.

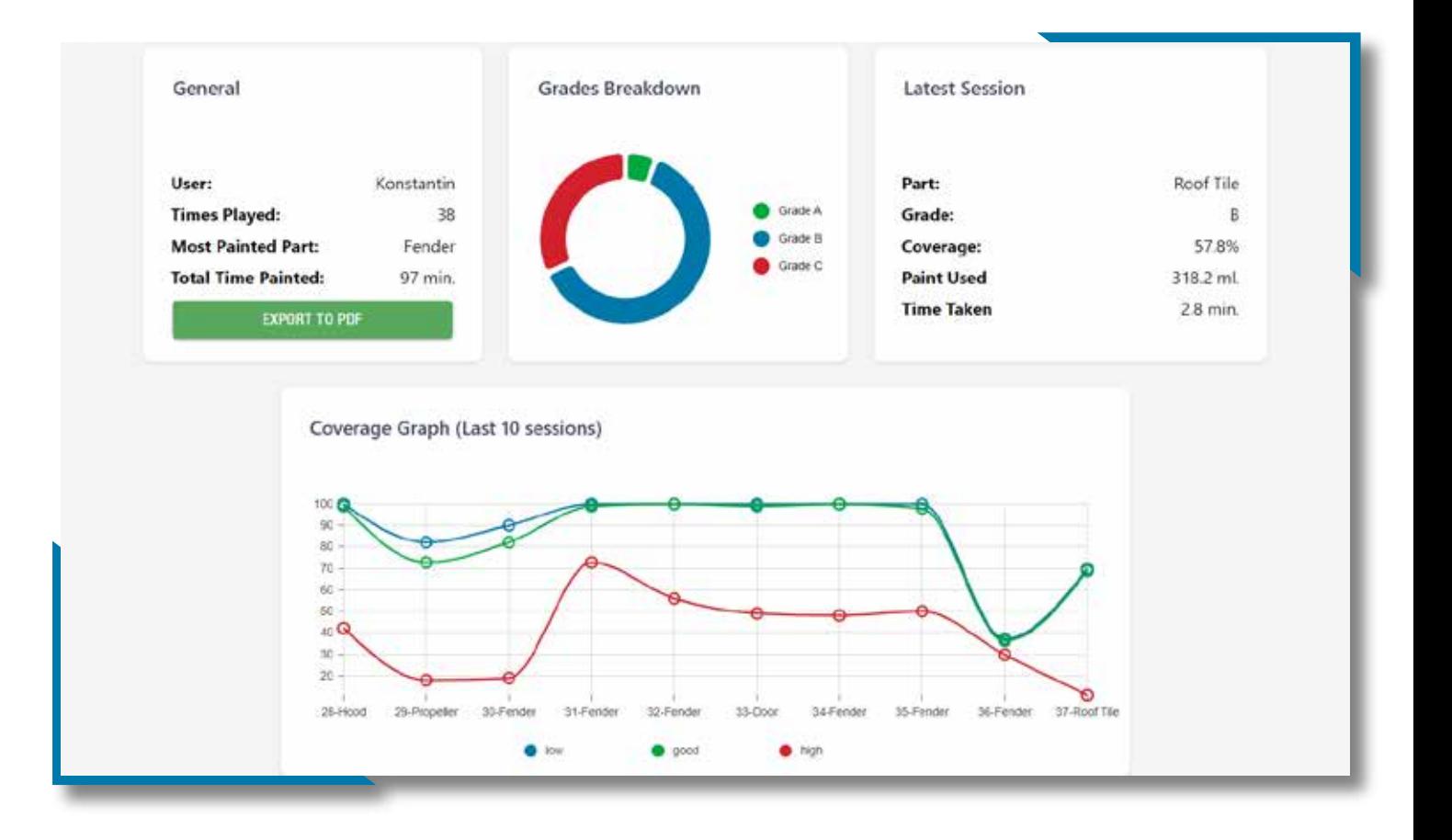

#### The **Usage Report** is a list of each session that has been played by the user and a detailed view for each session.

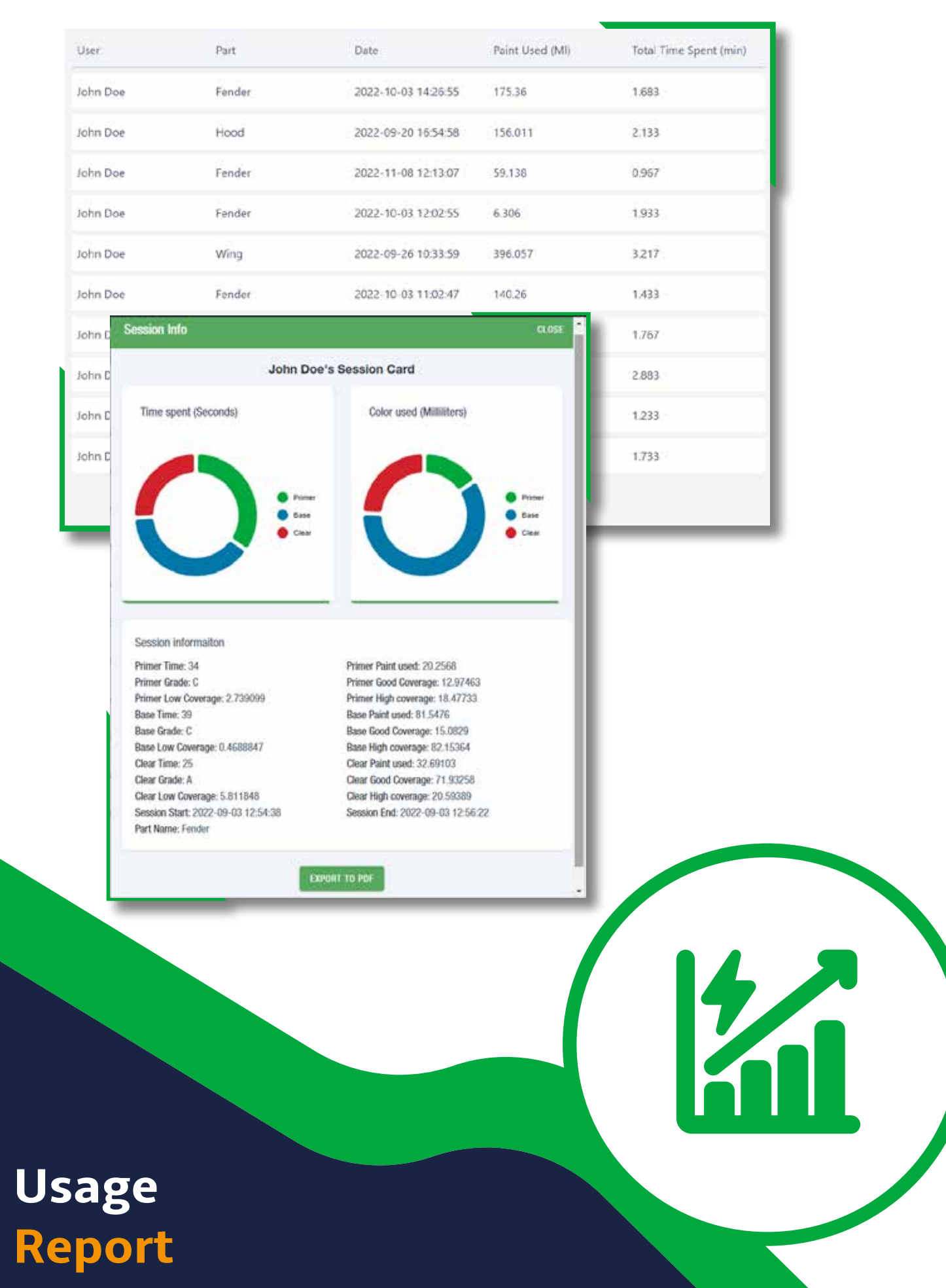

### **Multiple Users Option**

In the enterprise version there is an option to create multiple users who will have independent analytics and their own log in.

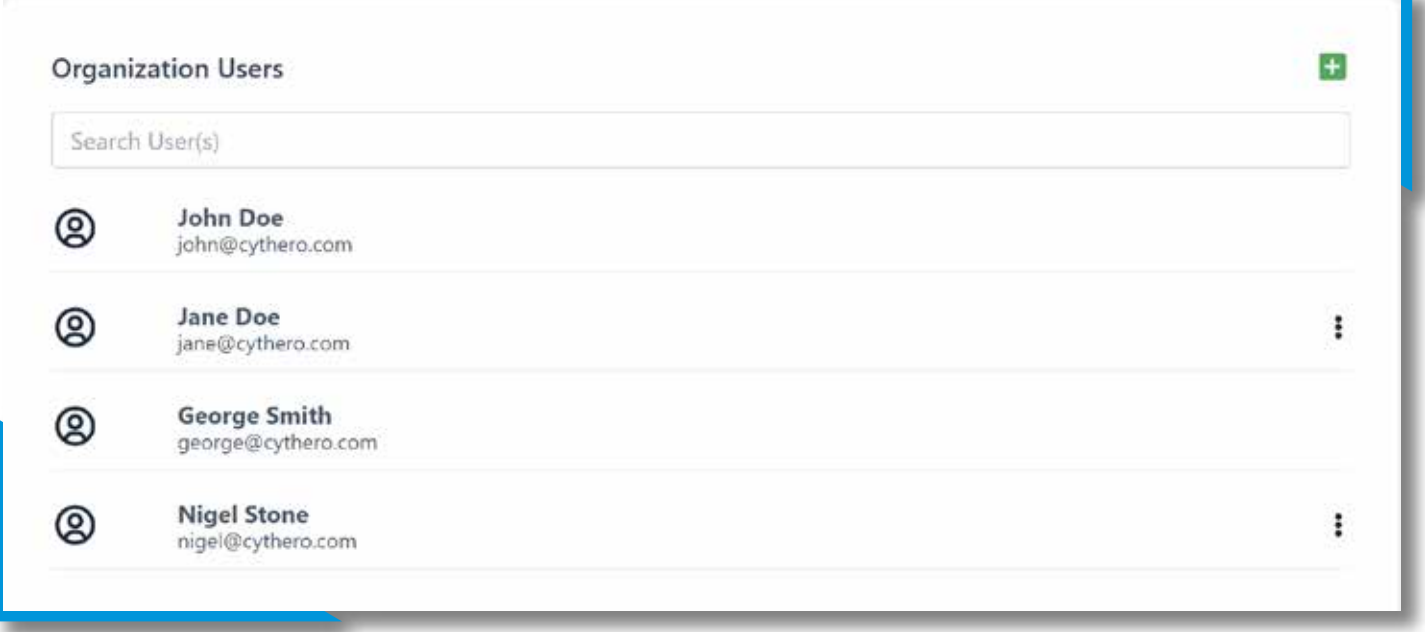

### **Organization Devices**

The Admin can manage their devices from the Organization Devices section.

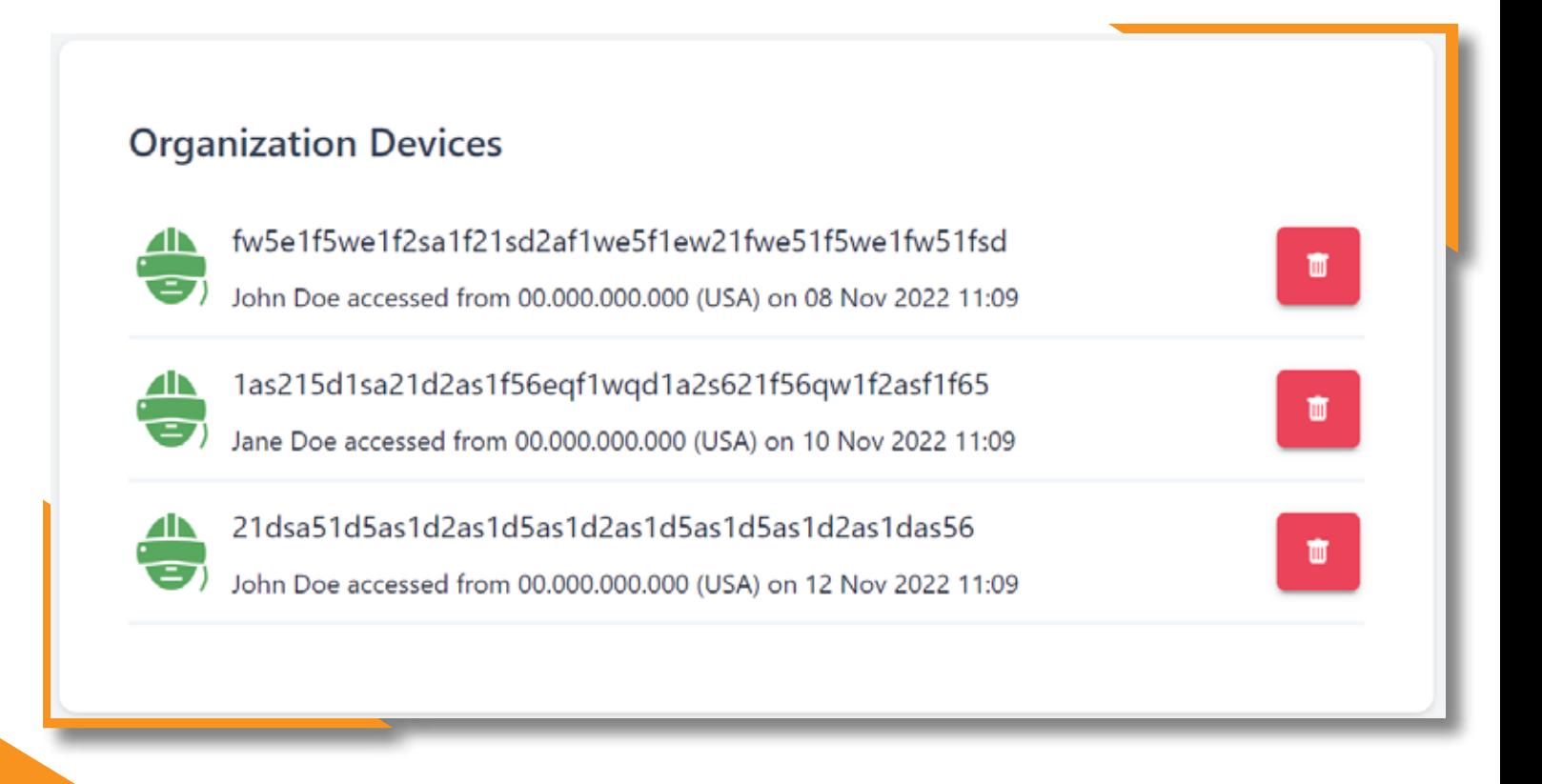

### **Branding Option**

The Branding profiles can be setup from the **Branding Profiles** section, where the Admin can customize their VR environment inside of the app.

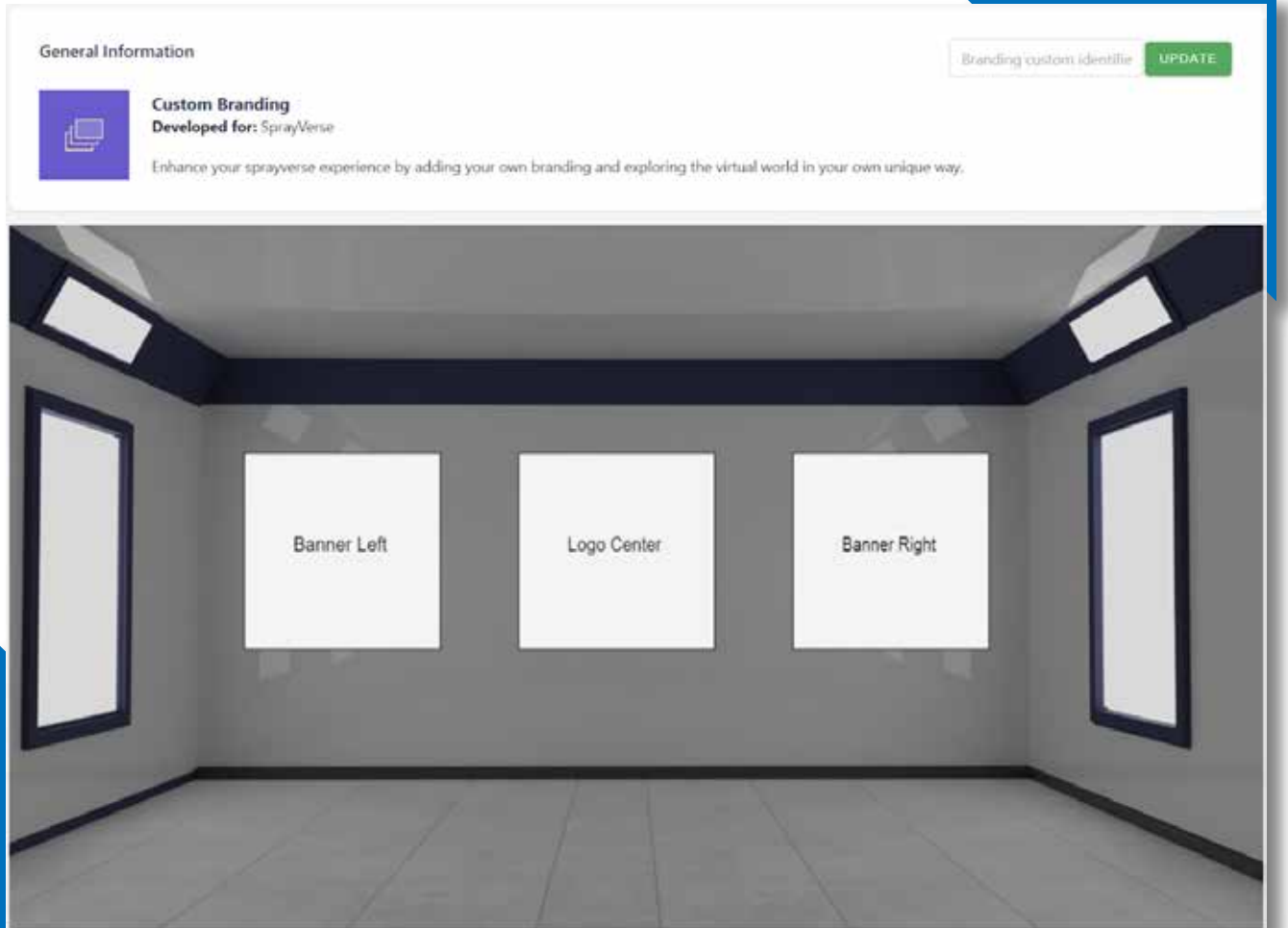

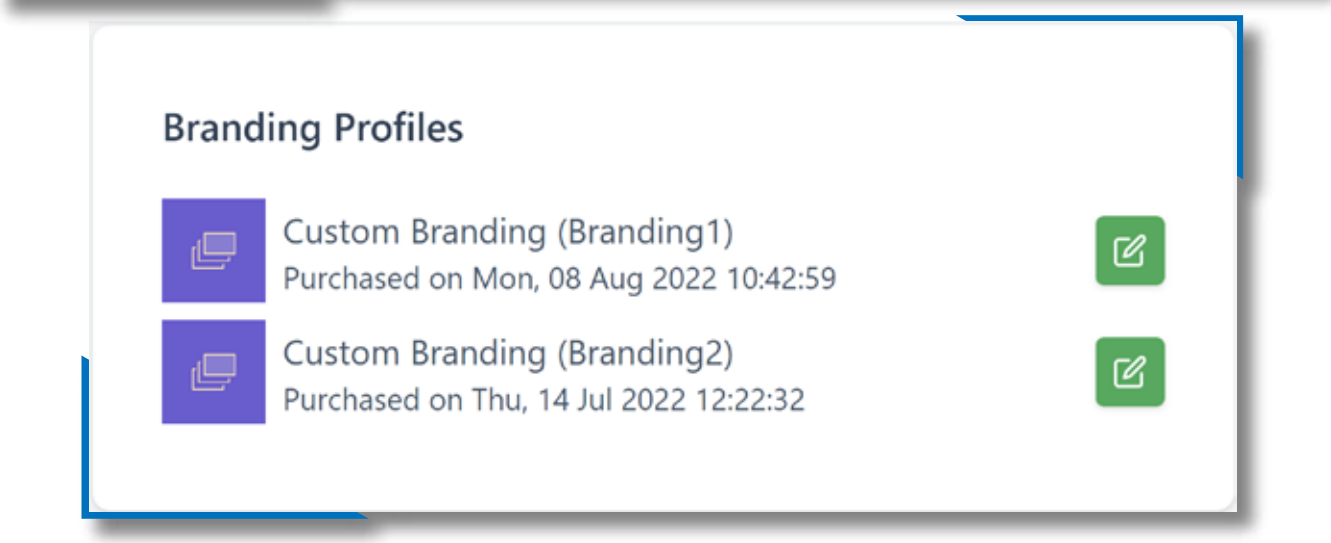

## **Organization Purchases**

The organizations purchases can be located in the **Organization Purchases** section.

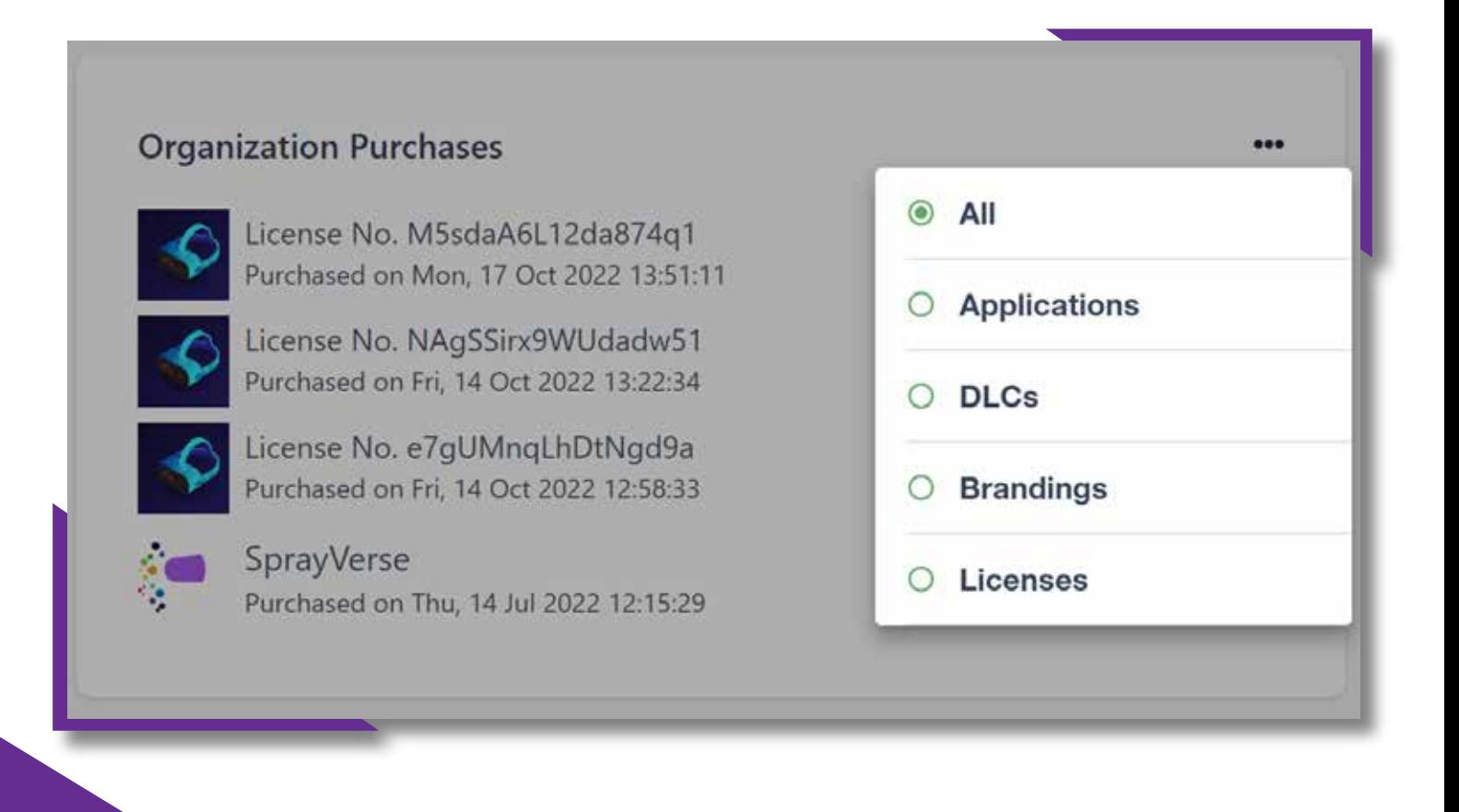

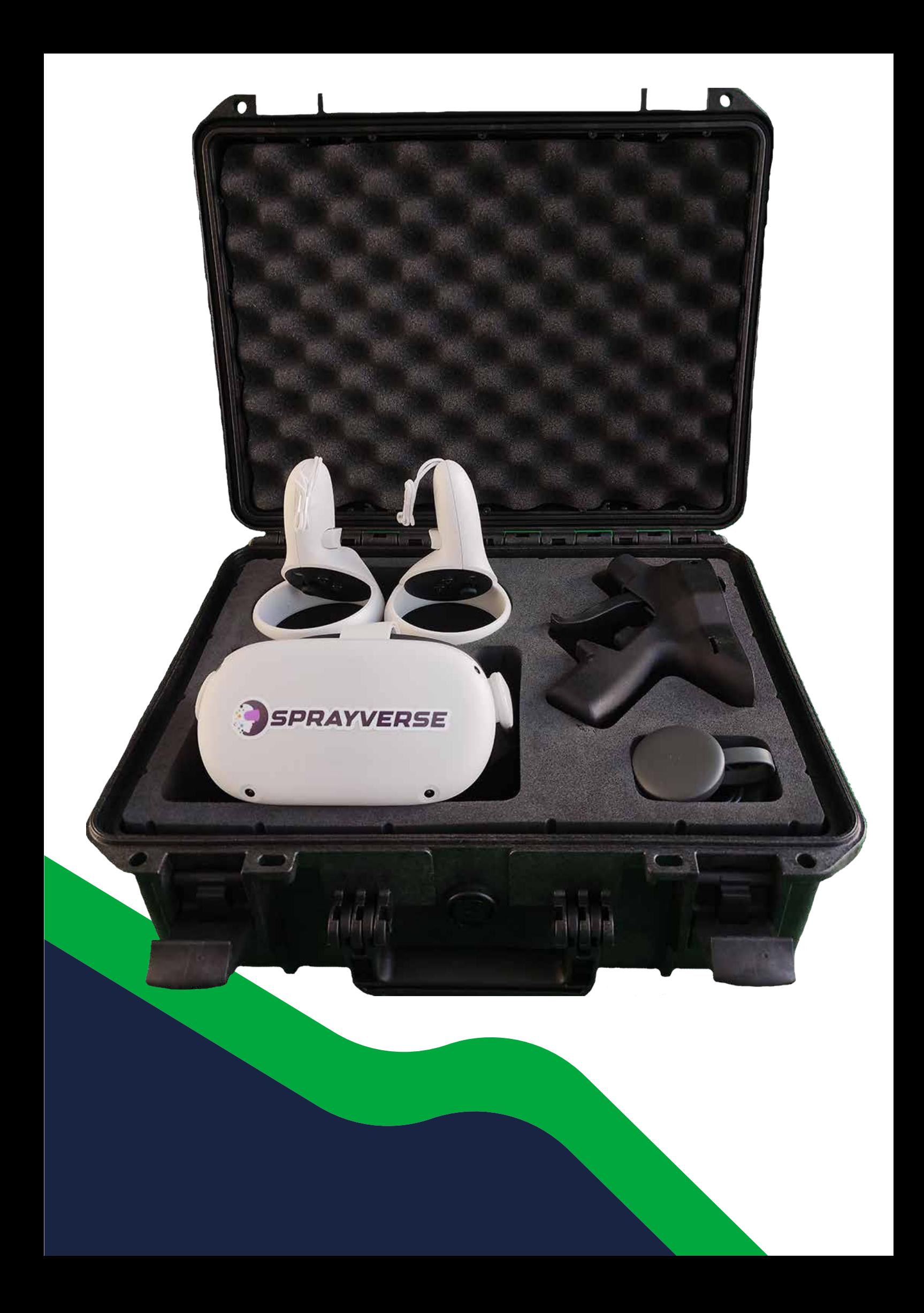

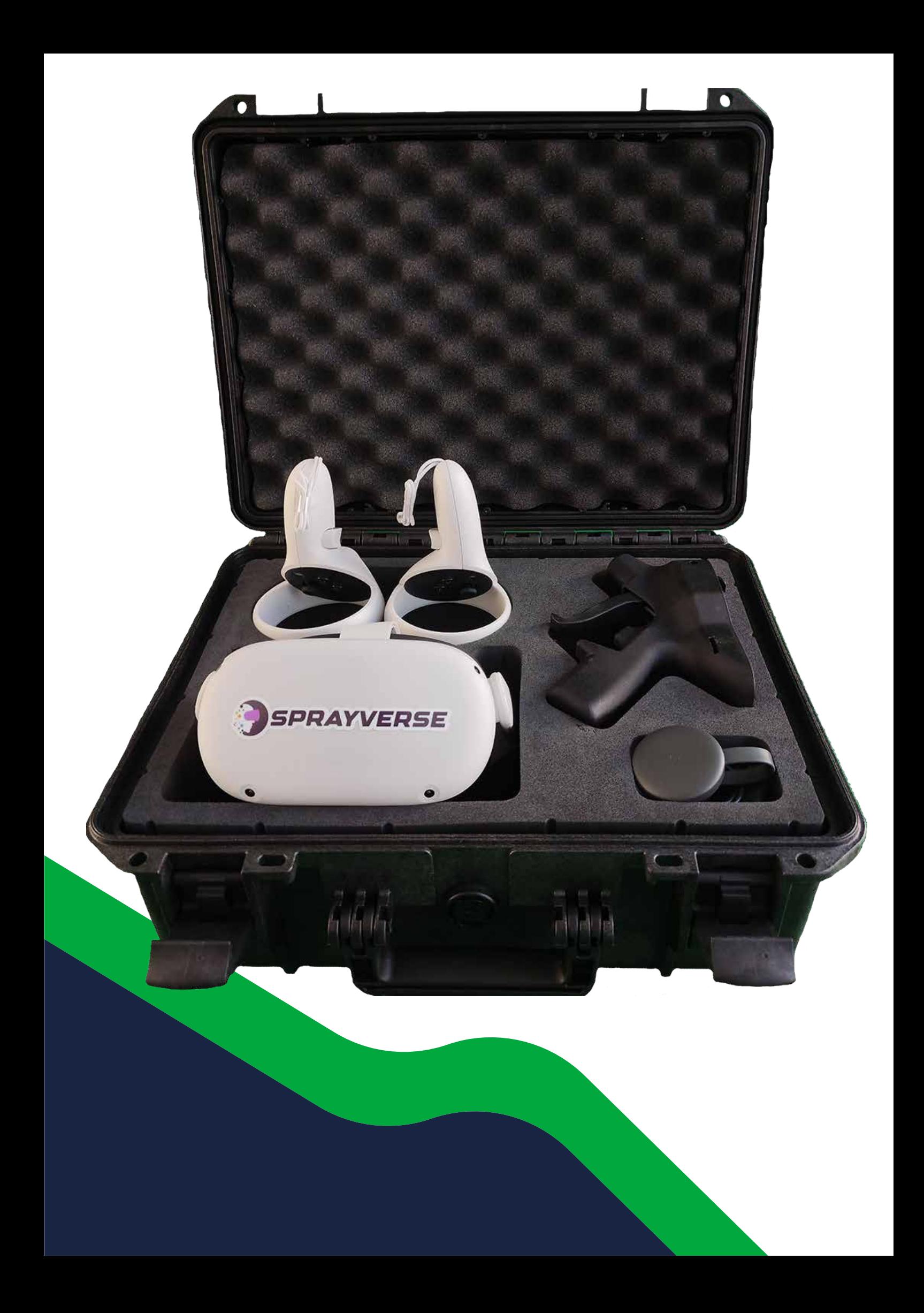

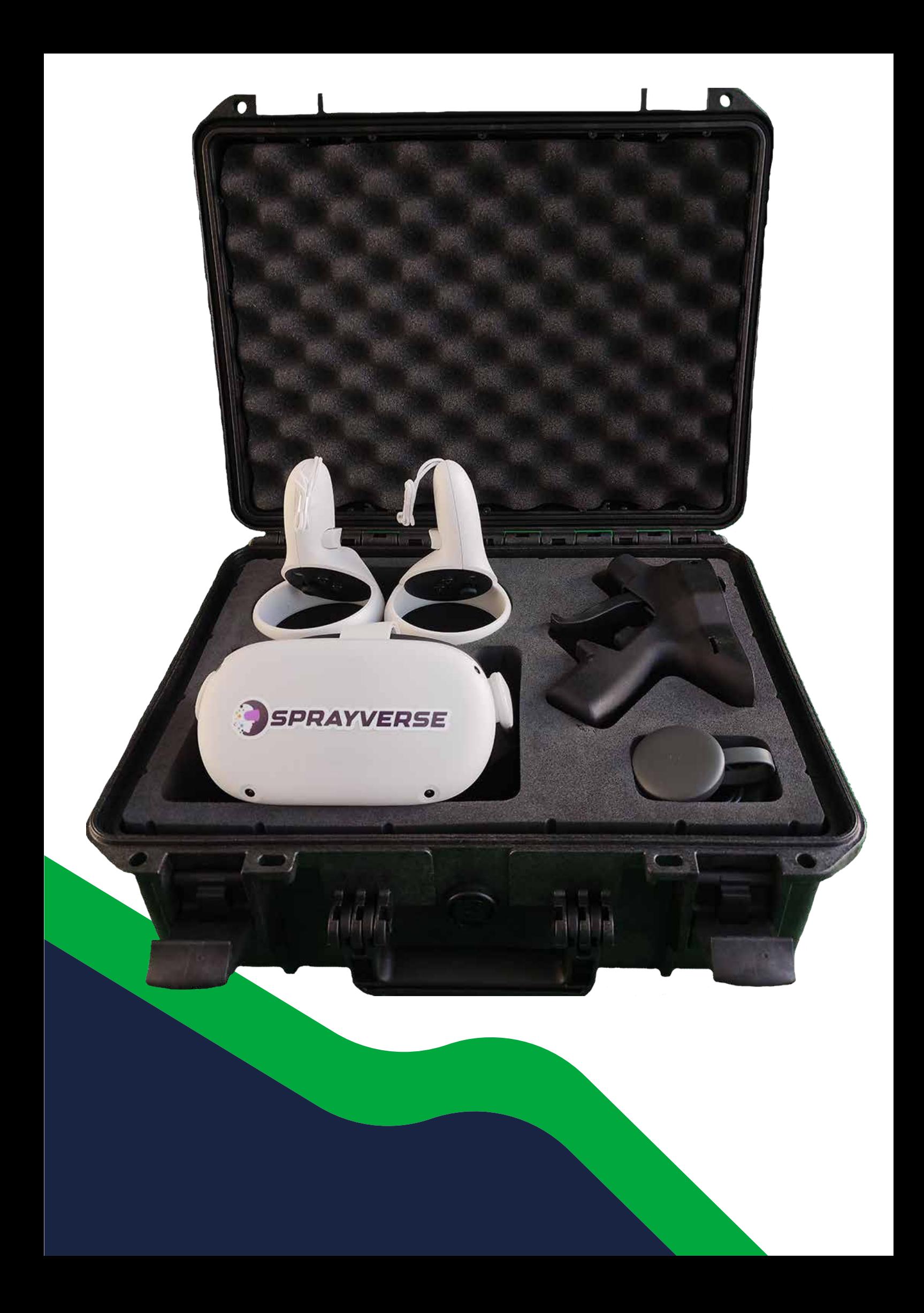

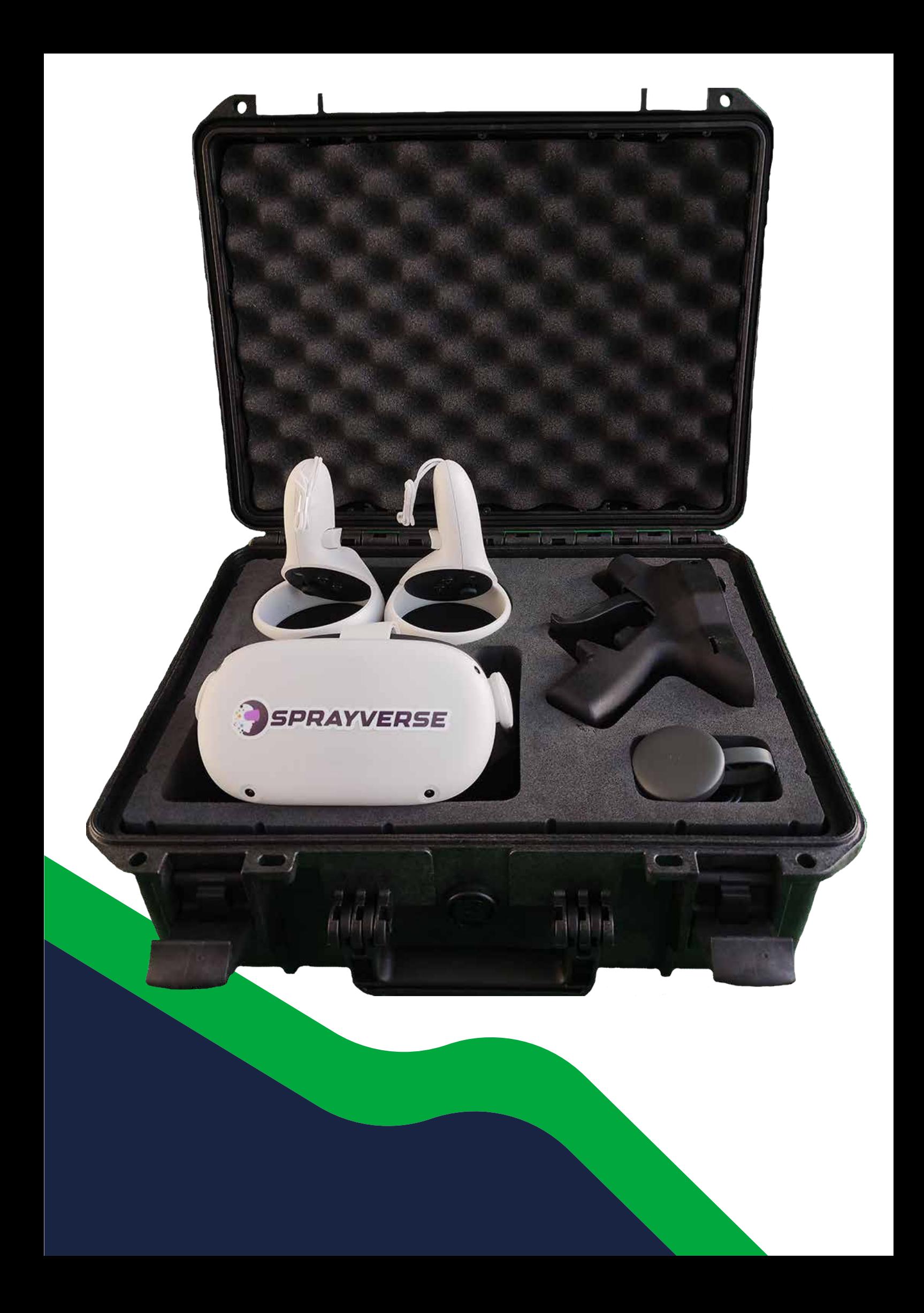